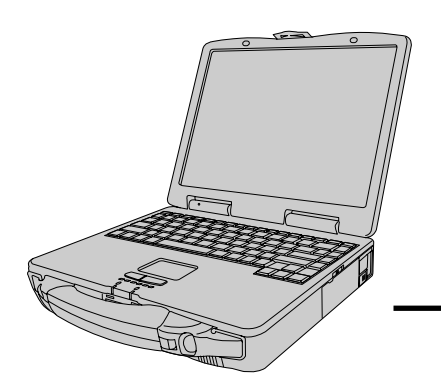

# **Panasonic**®

**Personal Computer**

## **OPERATING INSTRUCTIONS**

# **CF-27 Series**

### **Contents**

### **Getting Started**

**Operation**

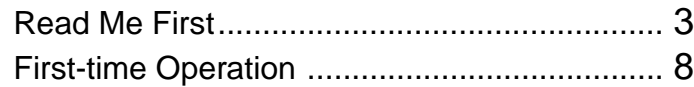

Starting Up/Shutting Down ............................ 15 Starting Up ............................................................ 15 Using the Touch Pad ............................................. 17 Shutting Down (power off your computer) ............. 18 About the Reference Manual......................... 19 Handling and Maintenance ........................... 20

# Operation

# **Troubleshooting Operation Troubleshooting**

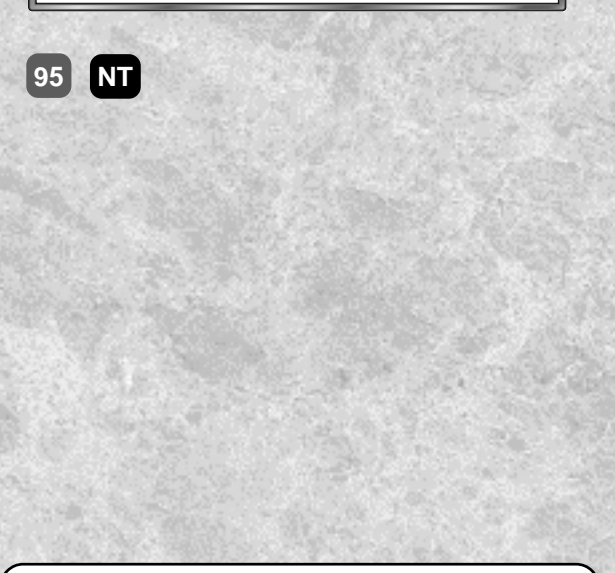

**THEFFEO** 

#### **[Additional Manual] Reference Manual**

This manual can be accessed on your computer. Please refer to page 19 on how to access the Reference Manual. **Contents**

- **•** Key Combinations
- **•** LED Indicators

**•** Touchscreen

**•** Battery Power **•** Using a Multimedia Pocket Device **•** Using PC Cards

**•** Touch Pad(Advanced)

**•** Panasonic Hand Writing **•** Suspend/Hibernation **Functions •** Security Measures

- **•** Using a Printer
	- **•** Using an External Display
	- **•** Using USB Devices **•** Infrared Data **Communications**

**•** Adding Memory **•** Port Replicator

- **•** Modem
- **•** Computing On the Road **•** Hard Disk Drive
	- **•** Setup Utility **•** Technical Information
		- **•** List of Error Codes
	- **•** DMI Viewer
	- **•** Dealing With Problems

### **Appendix**

**Troubleshooting**

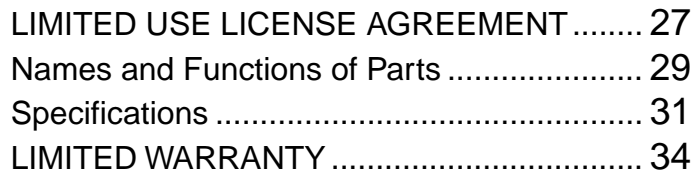

List of Error Codes ........................................ 21 Dealing With Problems .................................. 23 Reinstalling Software .................................... 26

Please read these instructions carefully before using this product and save this manual for future use.

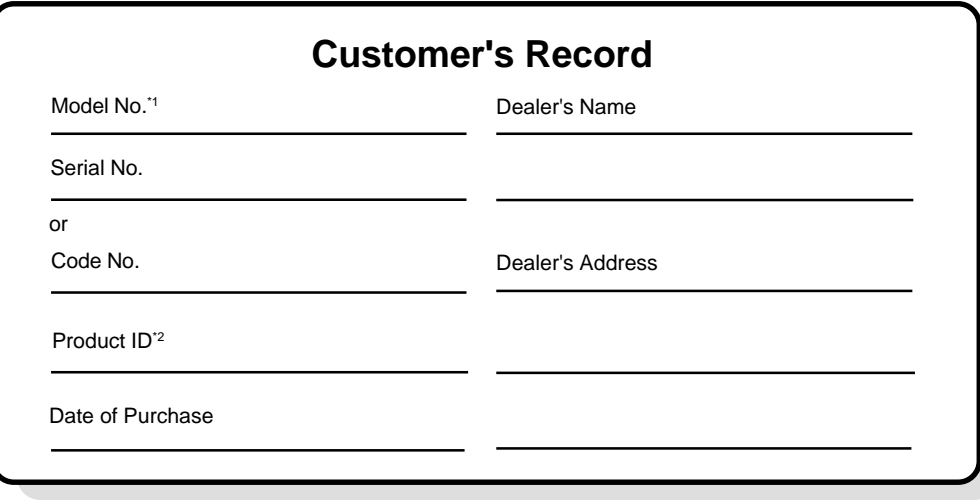

- \*1 For the Model No., insert the 12 digit number (for example, CF-27FCCKFAM) located on the bottom of the computer.
- \*2 For Product ID, record the Product ID shown on the "Certificate of Authenticity" located on the bottom of the computer or on the cover of the Windows book (provided with this computer).

#### **Introduction**

Thank you for purchasing the Panasonic computer. Read the operating instructions thoroughly for proper operation of your new computer.

#### **Illustrations in this Manual**

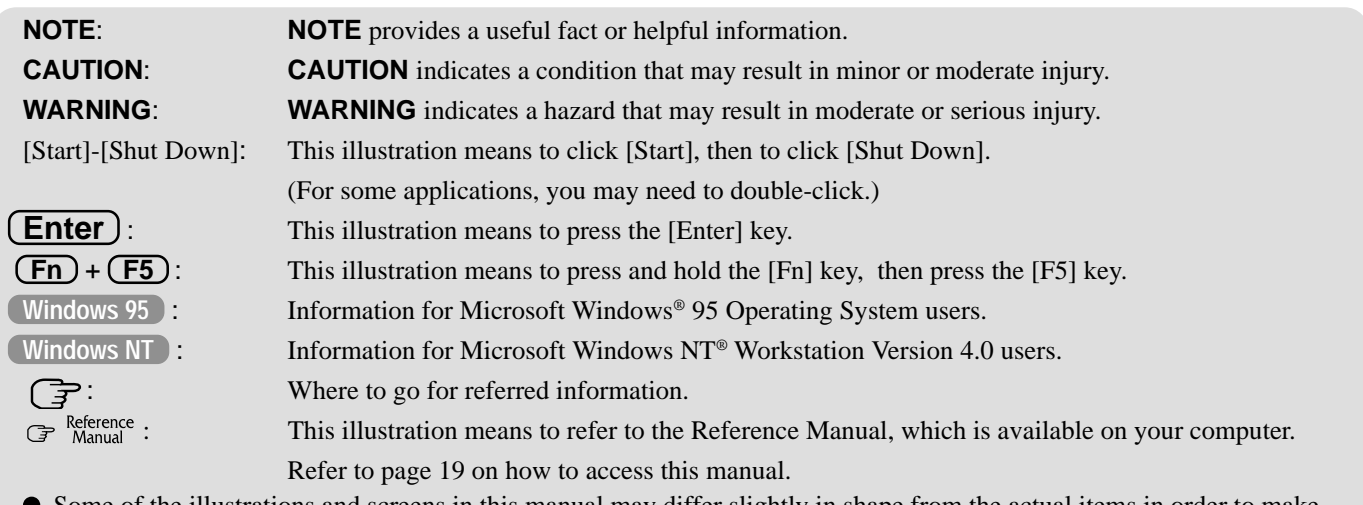

Some of the illustrations and screens in this manual may differ slightly in shape from the actual items in order to make the explanation easier to understand. The illustrations of the computer in this manual feature CF-27FCCKFAM.

#### **Copyright**

This manual is copyrighted by Matsushita Electric Industrial Co., Ltd. with all rights reserved. No part of this manual may be reproduced in any form without the prior written permission of Matsushita Electric Industrial Co., Ltd. No patent liability is assumed with respect to the use of the information contained herein.

©2000 Matsushita Electric Industrial Co., Ltd. All Rights Reserved.

#### **Disclaimer**

Computer specifications and manuals are subject to change without notice. Matsushita Electric Industrial Co., Ltd. assumes no liability for damage incurred directly or indirectly from errors, omissions or discrepancies between the computer and the manuals.

#### **Trademarks**

PS/2™ is a trademark of International Business Machines Corporation.

Microsoft, MS-DOS, Windows and IntelliMouse are registered trademarks of Microsoft Corporation of the United States and/or other countries.

Pentium is a registered trademark of Intel Corporation.

Imation, the Imation Logo, the circle-pyramid logo, SuperDisk and SuperDisk logo are trademarks of Imation Corp. Acrobat is a registered trademark of Adobe Systems Incorporated.

2**Getting Started**  $\mathcal{P}$ Panasonic is a registered trademark of Matsushita Electric Industrial Co., Ltd.

# **Read Me First**

### **For U.S.A.**

#### **Federal Communications Commission Radio Frequency Interference Statement**

Note: This equipment has been tested and found to comply with the limits for a Class B digital device, pursuant to Part 15 of the FCC Rules. These limits are designed to provide reasonable protection against harmful interference in a residential installation. This equipment generates, uses and can radiate radio frequency energy and, if not installed and used in accordance with the instructions may cause harmful interference to radio communications. However, there is no guarantee that interference will not occur in a particular installation. If this equipment does cause harmful interference to radio or television reception, which can be determined by turning the equipment off and on, the user is encouraged to try to correct the interference by one or more of the following measures:

- Reorient or relocate the receiving antenna.
- Increase the separation between the equipment and receiver.
- Connect the equipment into an outlet on a circuit different from that to which the receiver is connected.
- Consult the Panasonic Service Center or an experienced radio/TV technician for help.

#### **Warning**

To assure continued compliance, use only shielded interface cables when connecting to a computer or peripheral. Also, any changes or modifications not expressly approved by the party responsible for compliance could void the user's authority to operate this equipment.

This device complies with Part 15 of the FCC Rules. Operation is subject to the following two conditions:

- (1) This device may not cause harmful interference, and
- (2) This device must accept any interference received, including interference that may cause undesired operation.

Responsible Party: Matsushita Electric Corporation of America One Panasonic Way

> Secaucus, NJ 07094 Tel No:1-800-LAPTOP-5 (1-800-527-8675)

#### **FCC Requlation Notice for modem This equipment contains a FCC approved modem.**

Manufacturer of modem: Aztech Labs, Inc. Model No. MP3930V-W

**FOR HOME OR OFFICE USE Tested To Comply** With FCC Standards

- 1. This equipment complies with Part 68 of the FCC rules. On the computer is a label that contains, among other information, the FCC registration number and ringer equivalence number (REN)for this equipment. If required, this information must be provided to the telephone company.
- 2.An FCC compliant modular plug is provided with this equipment. This equipment is designed to be connected to the telephone network or premises wiring using a compatible modular jack which is Part 68 compliant. See Installation Instructions for details.
- 3. The REN is used to determine the quantity of devices which may be connected to the telephone line. Excessive RENs on the telephone line may result in the devices not ringing in response to an incoming call. In most, but not all area, the sum of RENs should not exceed five (5.0). To be certain of the number of devices that may be connected to a line, as determined by the total RENs, contact the local telephone company.
- 4. If your telephone equipment cause harm to the telephone network, the telephone company will notify you in advice that temporary discontinuance of service may be required. But if advice notice isn't practical, the telephone company will notify the customer as soon as possible. Also, you will be advised of your right to file a complaint with the FCC if you believe it is necessary.
- 5. The telephone company may take changes in it's facilities, equipment, operations or procedures that could affect the operation of the equipment. If this happens the telephone company will provide advance notice in order for you to make necessary modifications to maintain uninterrupted service.
- 6. If trouble is experienced with this equipment, for repair or warranty information, please contact Matsushita Electric Corporation of America, toll free at 1-800-LAPTOP5 (1-800- 527-8675). If the equipment is causing harm to the telephone network, the telephone company may request that you disconnect the equipment until the problem is resolved.
- 7. There are no user serviceable parts contained in this equipment.
- 8.This equipment may not be used on coin service provided by the telephone company. Connection to party lines is subject to state tariffs.
- 9. The Telephone Consumer Protection Act of 1991 makes it unlawful for any person to use a computer or other electronic device to send any message via a telephone fax machine unless such message clearly contains in a margin at the top or bottom of each transmitted page or on the first page of the transmission, the date and time it is sent and an identification of the business or other entry, or other individual sending the message and the telephone number of the sending machine or such business, other entity, or individual. In order to program this information into your fax software, you should refer to the manual of the Fax software being used.

<sup>&</sup>quot;Caution : To reduce the risk of fire, use only No.26 AWG or larger telecommunication line cord.

<sup>&</sup>quot;ATTENTION : Pour réduire le risque d'incendie, utiliser uniquement des conducteurs de télécommunications 26 AWG ou de section supérieure.'

### **For Canada**

#### **Industry Canada (IC) Notice for modem**

This equipment contains an Industry Canada approved modem unit.

The Industry Canada label is affixed on the modem unit.

#### **EQUIPMENT ATTACHEMENT LIMITATIONS**

"NOTICE: The Industry Canada label identifies certified equipment. This certification means that the equipment meets telecommunications network protective, operational and safety requirements as prescribed in the appropriate Terminal Equipment Technical Requirements document(s). The Department does not guarantee the equipment will operate to the user's satisfaction.

Before installing this equipment, users should ensure that it is permissible to be connected to the facilities of the local telecommunications company. The equipment must also be installed using an acceptable method of connection. The customer should be aware that compliance with the above conditions may not prevent degradation of service in some situations.

Repairs to certified equipment should be coordinated by a representative designated by the supplier. Any repairs or alterations made by the user to this equipment, or equipment malfunctions, may give the telecommunications company cause to request the user to disconnect the equipment.

Users should ensure for their own protection that the electrical ground connections of the power utility, telephone lines and internal metallic water pipe system, if present, are connected together. This precaution may be particularly important in rural areas. Caution: Users should not attempt to make such connections themselves, but should contact the appropriate electric inspection authority, or electrician, as appropriate."

"NOTICE: The Ringer Equivalence Number (REN) assigned to each terminal device provides an indication of the maximum number of terminals allowed to be connected to a telephone interface. The termination on an interface may consist of any combination of devices subject only to the requirement that the sum of the Ringer Equivalence Numbers of all the devices does not exceed 5."

#### **RESTRICTIONS CONCERNANT LE RACCORDEMENT DE MATÉRIEL**

"AVIS: L'étiquette d'Industrie Canada identifie le matériel homologué. Cette étiquette certifie que le matériel est conforme aux normes de protection, d'exploitation et de sécurité des réseaux de télécommunications, comme le prescrivent les documents concernant les exigences techniques relatives au matériel terminal. Le Ministère n'assure toutefois pas que le matériel fonctionnera à la satisfaction de l'utilisateur.

Avant d'installer ce matériel, l'utilisateur doit s'assurer qu'il est permis de le raccorder aux installations de l'entreprise locale de télécommunication. Le matériel doit également être installé en suivant une méthode acceptée de raccordement. L'abonné ne doit pas oublier qu'il est possible que la conformité aux conditions énoncées ci-dessus n'empêche pas la dégradation du service dans certaines situations.

Les réparations de matériel homologué doivent être coordonnées par un représentant désigné par le fournisseur. L'entreprise de télécommunications peut demander à l'utilisateur de débrancher un appareil à la suite de réparations ou de modifications effectuées par l'utilisateur ou à cause de mauvais fonctionnement.

Pour sa propre protection, l'utilisateur doit s'assurer que tous les fils de mise à la terre de la source d'énergie électrique, des lignes téléphoniques et des canalisations d'eau métalliques, s'il y en a, sont raccordés ensemble. Cette précaution est particulièrement importante dans les régions rurales. Avertissement: L'utilisateur ne doit pas tenter de faire ces raccordements lui-même; il doit avoir recours à un service d'inspection des installations électriques, ou à un électricien, selon le cas.""AVIS: L'indice d'équivalence de la sonnerie (IES) assigné à chaque dispositif terminal indique le nombre maximal de terminaux qui peuvent être raccordés à une interface. La terminaison d'une interface téléphonique peut consister en une combinaison de quelques dispositifs, à la seule condition que la somme d'indices d'équivalence de la sonnerie de touts les dispositifs n'excède pas 5."

REN: Voir sous le fond de l'ordinateur

REN: See bottom of the computer

### **Lithium Battery**

#### **Lithium Battery!**

This computer contains a lithium battery to enable the date, time, and other data to be stored.

The battery should only be exchanged by authorized service personnel.

Warning! A risk of explosion from incorrect installation or misapplication can possibly occur.

#### **Avertissement concernant la pile au lithium (pile de sauvegarde)**

Pile au lithium!

Le micro-ordinateur renferme une pile au lithium qui permet de sauvegarder certaines données comme la date et l'heure notamment. Elle ne devra être remplacée que par un technicien qualifié.

Avertissement! Risque d'explosion en cas de non respect de cette mise en garde!

### **Precautions**

The CF-27 was developed based on thorough research into the real-world portable computing environments. Exhaustive pursuit of usability and reliability under harsh conditions led to innovations such has the magnesium alloy exterior, vibration damped hard disk drive and floppy disk drive, flexible internal connections. The CF-27's outstanding engineering has been tested using the stiff MIL-STD- 810E (for vibration and shock) and IP (for dust and water) based procedures.

As with any portable computer device precautions should be taken to avoid any damage. The following usage and handling procedures are recommended.

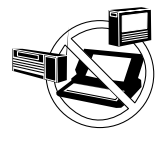

**Avoid Radio Frequency Interference** Do not place the computer near a television or radio receiver.

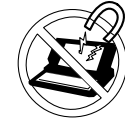

**Avoid Magnetic Fields**

Keep the computer away from magnets.

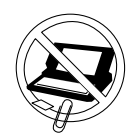

**Keep Small Objects Away**

Do not insert paper clips or other small objects into the computer.

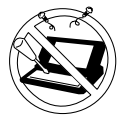

**Do Not Disassemble the Computer**

Do not attempt to disassemble your computer.

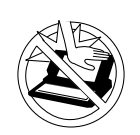

**Avoid Excessive Force on the Display**

Do not apply excessive downward force on the display when it is completely opened, especially when plugs and/or cables are connected to the rear of the computer.

#### **Avoiding low-temperature burns**

Avoid more than casual contact with any heat producing area of the notebook computer, power adapter, and any option or accessory you use with it.

Even low heat, if warmer than body temperature, can cause a burn, if the skin is exposed to the heat source for a long enough period of time.

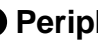

#### **Peripherals**

Incorrectly using peripheral devices may lead to a decrease in performance, an increase in temperature and/or damage to your computer. For more information on peripheral devices, please refer to the Reference Manual.

### **Precautions (Battery Pack)**

Care should be exercised with regard to the following in order to avoid the possibility of liquid leakage, overheating, or bursting.

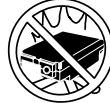

#### **Avoid Heat**

Do not throw the battery pack into a fire or expose it to excessive heat.

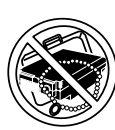

#### **Keep Articles Away**

Do not place the battery pack together with articles such as necklaces or hairpins when carrying or storing.

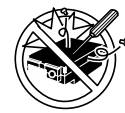

#### **Do Not Disassemble**

Do not insert sharp objects into the battery pack, expose it to bumps or shocks, deform, disassemble, or modify it.

### **Do Not Short**

Do not short the positive  $(+)$  and negative  $(-)$ contacts.

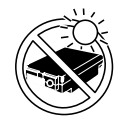

#### **Avoid Extreme Heat, Cold and Direct Sunlight**

Do not charge, use or leave the battery pack for extended periods where it will be exposed to direct sunlight, in a hot place (in an automobile on a sunny day, for example), or in a cold place.

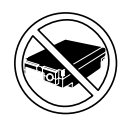

#### **Do Not Use With Any Other Computer**

The battery pack is rechargeable and was intended for the specified computer or charger. Do not use it with a computer other than the one for which it was designed.

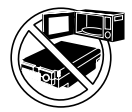

#### **Do Not Put into a Microwave**

Do not put the battery pack into a microwave oven or a pressurized chamber.

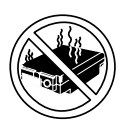

#### **Discontinue Use**

Should the battery emit an abnormal odor, become hot to the touch, become discolored, change shape, or become in any way different from normal, remove it from the computer or charger and discontinue use.

- Do not touch the terminals on the battery pack. The battery pack may no longer function properly if the contacts are dirty or damaged.
- Do not expose the battery pack to water, or allow it to become wet.
- If the battery pack will not be used for a long period of time (a month or more), charge or discharge (use) the battery pack until the remaining battery level becomes 30% to 50% and store it in a cool, dry place.
- This computer prevents overcharging of the battery by recharging only when the remaining power is less than approx. 95% of capacity after the battery is fully charged.
- The battery pack is not charged when the computer is first purchased. Be sure to charge it before using it for the first time. When the AC adapter is connected to the computer, charging begins automatically.
- Should the battery leak and the fluid get into your eyes, do not rub your eyes. Immediately flush your eyes with clear water and see a doctor for medical treatment as soon as possible.

### **NOTE**

- The battery pack may become warm during recharging or normal use. This is completely normal.
- Recharging will not commence outside of the allowable temperature range (0  $\degree$ C to 45  $\degree$ C {32  $\degree$ F to 113 °F}). Once the allowable range requirement is satisfied, charging begins automatically. Note that the recharging time varies based on the usage conditions.
- $\bullet$  If the temperature is low, the operating time is shortened. Only use the computer within the allowable temperature range.
- Although the battery has remaining capacity, the battery indicator may light up red or emit a beep. This indicates a significant rise in the temperature of the battery pack. This is typically caused by the fact that the battery pack has been delivering a high level of power because the computer has been used with the display at the brightest setting and with the powersaving function off.

To protect the battery pack from increases in temperature, the brightness of the display automatically decreases, allowing the temperature of the battery to drop. In this condition, if the computer is left as is, it will automatically go off after about three minutes have elapsed. Within that period, therefore, be sure to connect the AC adapter or shut the computer OFF after saving any open data (if necessary).

### **Saving Data on the Hard Disk**

- **Do not expose your computer to shock.** Please use care when handling your computer, shock may damage your hard disk or make your software applications and data unusable.
- **Do not power off your computer while software applications are running or HDD indicator**  $(\bigotimes)$  is on.
- Properly shut Windows down to avoid problems ([Start] [Shut Down] ). **Save all valuable data to floppy disks.**
- Backing up data to floppy disks will limit damage should trouble occur to your computer or should you inadvertently change or erase data.
- Use the security function for all important data. (  $\mathbb{F}^{\text{Reference}}$  "Security Measures")

### **Saving Data on Floppy Disks**

- **Do not power off your computer or press the floppy disk drive eject button while the MP** indicator (MP) is on.
	- Doing so may damage the data on the floppy disk and render the disk useless.
- **Use care when handling floppy disks.**
- To protect the data on your floppy disks or to prevent a floppy disk from becoming stuck in your computer, avoid the following:
- Sliding the shutter on the floppy disk manually.
- Exposing the disk to a magnetic field.
- Storing the disk in locations prone to high temperatures, low pitched noise, dampness, or dust.
- Applying more than one label on the disk.
- **Confirm the contents of a floppy disk before formatting it.**
- Confirm that no important data is on the disk, because all data on the disk will be erased.
- **Use the write-protect tab.** This is a must for preserving important data. This prevents your data from being erased or overwritten.

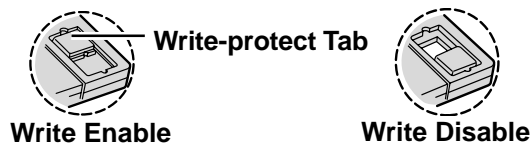

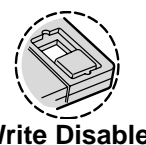

### **Computer Viruses**

**Users are advised to purchase the latest versions of virus protection software and use them regularly.**

We recommend you run the software:

- When booting your computer.
- After receiving data.

We recommend that you check data received on floppy disks or from external sources, such as data downloaded from the Internet, e-mail, etc. (For compressed files, please uncompress them before running a check).

# **First-time Operation**

Read the steps below to help you learn what parts are included, and to gain an understanding of some basic computer-related operations.

### *1* **Confirm the inclusion of all parts**

Make sure the parts shown in the figure have been supplied. If any of these items are missing or is not working properly, contact Panasonic Technical Support.

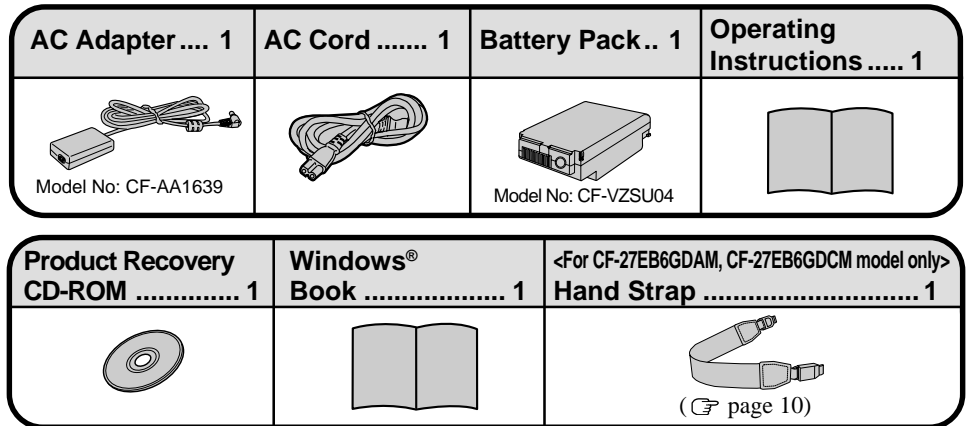

### *2* **Write down the Product ID**

#### **CAUTION**

The Product ID is necessary during the setup procedure for Windows ( $\mathcal{F}$  pages **11, 12). Record the number shown on the "Certificate of Authenticity" located on the bottom of the computer or on the cover of the Windows book (provided with this computer), in the "Customer's Record" section on page two of this manual.**

### *3* **Connect the battery pack**

1) Turn your computer over and slide the latches inward.

- <sup>2</sup> Lift open the cover holding both sides and remove it.
	- 3 Remove the inside cover. (This is shown by dotted line in the figure.)
	- 4 Put a battery pack into the computer and slide the battery pack inward until it is firmly in place.

#### **CAUTION**

- $\bullet$  Be sure the battery pack is properly connected to the connector.
- Do not touch the battery connector on the computer. The computer may not operate properly.
- Put the inside cover back into place and attach the cover holding both sides.

#### **CAUTION**

### **When attaching the cover;**

Be careful not to get your fingers caught in the cover.

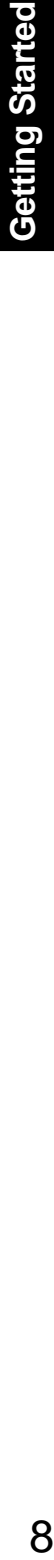

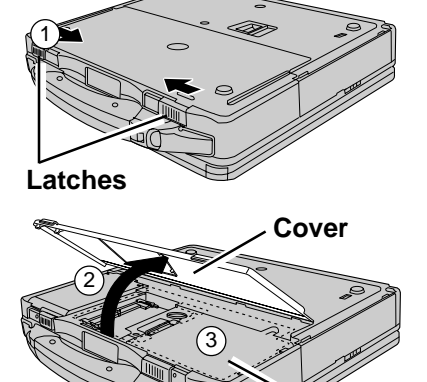

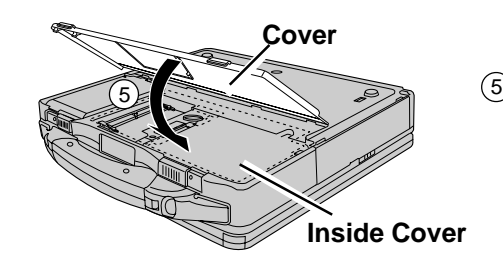

4

**Inside Cover**

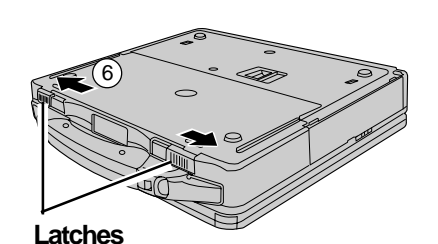

6 Slide the latches outward.

### *4* **Connect your computer to a power outlet**

### **CAUTION**

**Handling the AC adapter** Be sure the AC adapter is connected until completing Step *9* on page 13.

- Do not twist or pull the AC power cord forcefully. Doing so may damage the connections.
- Use only the specified AC adapter with your computer. Using an AC adapter other than the one supplied might damage the battery and/or the computer.
- When the DC plug is not connected to the computer, disconnect the AC cord from your AC wall outlet.
- Problems such as sudden voltage drops may arise during periods of thunder and lightning. Since this could adversely affect your computer, an uninterruptible power source (UPS) is highly recommended unless the battery pack is installed.

#### **When closing the cover**

First insert the top of the cover, then close the cover.

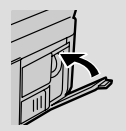

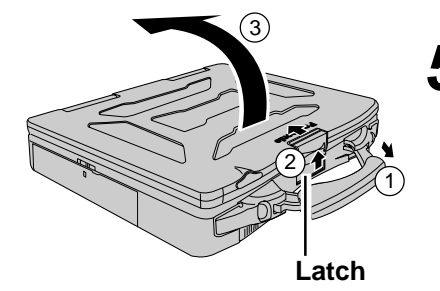

### *5* **Open the display**

- 1) Pull the carrying handle forward.
- 2) Lift up the latch.
- (3) Lift open the display.

### **6** Read the LIMITED USE LICENSE AGREEMENT (Grage 27)

Before removing the seal covering the power switch, read the LIMITED USE LICENSE AGREEMENT. Removal of this seal indicates agreement to the terms specified. After you have agreed to the terms, you may turn your computer on.

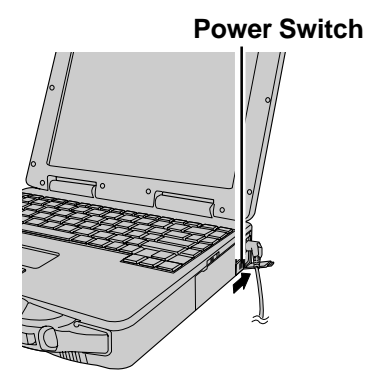

### *7* **Turn your computer on**

Slide the power switch toward the rear of the computer and hold it for approximately one second until the power indicator  $(Q)$  turns on before releasing it.

#### **CAUTION**

- After confirming that the power indicator has turned on, do not touch the power switch until Windows setup has started.
- Once the computer is powered off, you must wait at least ten seconds before powering it on again.

### **NOTE**

The power saving function is factory set, so if there is no input from the keyboard, touch pad, touchscreen or external mouse for two minutes, the LCD is powered off (ECO mode  $\mathbb{F}^{\text{Reference}}$  "Computing On The Road")\*.

In the ECO mode the LCD will resume operation when the touch pad is used, or when a key or the touchscreen is pressed.

The computer may enter the ECO mode while Windows is setting up or even when an application software is being installed. In this case, because it is conceivable that a selection dialog box will be shown, for resuming from the ECO mode, do not press **Enter** and **Space** which may trigger a selection, instead, press a key unrelated to the direct triggering of a selection, like **Ctrl**) key.

\*Except the devices connected to the USB port such as a USB mouse.

### **<For models including a hand strap only> Using the Hand Strap**

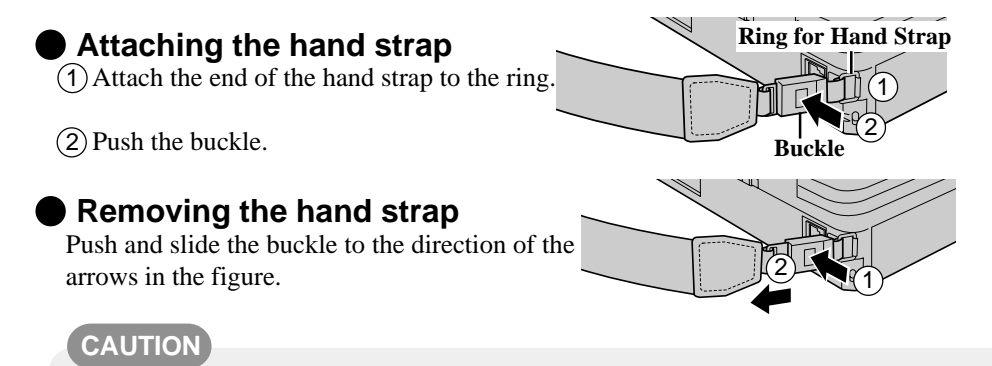

#### The hand strap has been designed to carry only the weight of the computer. Therefore, be sure that the hand strap does not carry a weight that exceeds the weight of the computer. The hand strap may accidentally come loose from the computer.

Do not use a hand strap that is damaged or about to tear.

### **Setup Windows** *8*

#### **Windows 95**

Moving the cursor  $(\mathcal{L})$  or clicking buttons can be performed with the touch pad, a key or the touchscreen. ( **Page 17**, **P** Manual "Touchscreen")

- 1) Select settings for your region, then press [Next].
- 2) Select your keyboard layout, then press [Next]. (for U.S.A.: United States 101)
- 3 Enter your name and your company's name, then press [Next]. (It is possible to omit the company name item.) The License Agreement will be displayed.
- 4 After reading the agreement, select [I accept the agreement] or [I don't accept the agreement], then press [Next].

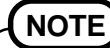

If [I accept the agreement] is selected, the [Certificate of Authenticity] will appear. If [I don't accept the agreement] is selected, the Windows setup will be aborted.

- 5 Input the Product ID written down in the "Customer's Record" section  $(\text{F pages 2, 8})$ , then press [Next].
- 6 Press [Finish].
- 7 Input the correct date, time and time zone and press [Close]. You can also complete these settings at a later time.
- 8 Press [Next] to complete the printer setup or [Cancel] to skip.

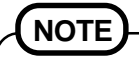

Follow the on-screen instructions. You can complete these settings at a later time.

If the cursor can not be pointed correctly with your finger, perform [Calibration] in [Start]- [Settings] - [Control Panel] - [Mouse] - [Touchscreen].

( **F** Reference "Touchscreen")

#### **Windows NT**

Moving the cursor ( $\downarrow$ ) or clicking buttons can be performed with the touch pad.( $\circled{r}$  page 17)

- 1) The Software License Agreement will be displayed. After reading the agreement, select [I Agree] or [I Disagree].
- 2 Select [Next].
- 3 Input your name and organization, then select [Next].
- (It is possible to omit the organization item.)
- 4) Input the Product ID written down in the "Customer's Record" section ( $\mathcal{F}$  pages 2,8), then select [Next].
	- To move the cursor to a particular item, press  $(Tab)$  or click the desired box.
- 5 Input your computer name and select [Next].
- 6 Input an Administrator password and select [Next].

#### **CAUTION**

Remember this password! If the password is forgotten, Windows NT cannot be operated.

7 Select [Next].

#### **When not establishing settings for a network:**

Select [Do not connect this computer to a network at this time], then select [Next]. (Settings can be made for a network even after Windows starts up. In this case, be sure to read [When Adding New Software or Hardware Components] in the Reference Manual [Technical Information].)

**When establishing settings for a network:**

The settings will vary for different network environments depending on the network system being used. For more details, ask your system administrator or the person in charge of the network. Follow the on-screen instructions.

 (It takes several minutes for the necessary files to be copied. If the computer enters the ECO mode, the power to the LCD is automatically turned off. In this case, press a key unrelated to the direct triggering of a selection, like  $\overline{\text{Ctrl}}$ .

- 8) Select [Restart Computer]. Select "Windows NT Workstation Version 4.00" and press (Enter).
- 9) Following the display, press  $[Ctrl] + [Alt] + [Del]$ . Input the password set in step  $(6)$  and select [OK], then select [Close] at the [Welcome] display.

As the computer starts up, it will be necessary to input the password set in step  $(6)$ .

Follow the on-screen instructions and install touchscreen driver. 10 (At the [Welcome] display, select [Next], then select [Next]. At the [Information] display, select [OK]. When the installation completes, select [No, I will restart my computer later], then select [OK].)

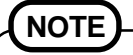

For models equipped with a 13.3" LCD, the touchscreen will not operate until the setup for Windows completes.

- Follow the on-screen instructions and install DS-XG Driver for WinNT. 11 (At the [YAMAHA DS XG Audio Driver], select [OK]. When the installation completes, select [No, I will restart my computer later], select [OK].)
- 12 Follow the on-screen instructions and install the modem driver. (At the [Modem Board Installation Wizard], select [Next]. Confirm [MP3930V-W Modem] is displayed when "The wizard will install the modem driver shown below" is displayed on the screen, then select [Next]. When the installation completes, select [Finish].)
- 13 Follow the on-screen instructions and install Phoenix APM 2.0 for Windows NT. When the installation completes, select [Don't Restart Now].
- 14 Follow the display and install Phoenix Card Executive™ for Windows NT. When the installation completes, select [Restart Now].
- 15 Select "Window NT Workstation Version 4.00" and press **(Enter)**.
- 16 The [Begin Logon] display will appear. Perform the operation in step  $(9)$ .

The diagnostics may take about two minutes.

**NOTE**

18 Select [Next], then select [Finish]. Windows will restart. Select "Windows NT Workstation Version 4.00" and press (Enter).

17 Select [Next] at the [Card Executive 2.0 for NT Diagnostics].

- (19) The [Begin Logon] display will appear. Perform the operation in step  $(9)$ .
- Double-click the [Internet Explorer] icon to install Internet Explorer. 20 Follow the on-screen instructions.
- Set the correct settings for all items in [Control Panel]-[Regional Settings] and [Date/ 21 Time] etc.

#### **CAUTION**

Be sure to perform [Calibration] in [Start] - [Settings] - [Control Panel] - [Mouse] - [Touchscreen], so that when you touch the display, that touch will correspond to the exact same location on the computer (i.e., no displacement).

( **F** Reference "Touchscreen")

### *9* **Create floppy disks**

Prepare 2HD floppy disks and make sure they are not in the write-protected state, then select [Start] - [Programs] - [Panasonic] - [Create BACKUP DISK] and follow the on-screen instructions. Place a label identifying the contents on each disk.

### **Name of created backup disk**

#### FIRSTAID FD

(When the display for creating the UPDATE DISK is shown, create the disk by **f Eject Button Example 1 C CONFIDENT EXAMPLE 12 CONFIDENT EXAMPLE 2 CONFIDENT EXAMPLE 2 CONFIDENT EXAMPLE 2 CONFIDENT EXAMPLE 2 CONFIDENT EXAMPLE 2 CONFIDENT CONFIDENT CONFIDENT CONFI** 

#### **CAUTION**

Store the floppy disks in a safe place. They will enable you to return your computer to close to the condition at the time of purchase should any problems occur.

When creating floppy disks, do not run any other application program.

- When creating floppy disks and the message [Insufficient files to copy] is displayed, click [OK] and then contact Panasonic Technical Support.
- $\bullet$  While the MP indicator ( $\mathbb{MP}$ ) is on, do not remove the floppy disk, power down your computer or use the suspend or hibernation function ( $\mathcal{F}^{\text{Reference}}$  "Suspend/Hibernation Functions").

### *10* **Install Acrobat® Reader 4.0 Windows NT**

### **NOTE**

Acrobat® Reader is necessary to view the Reference Manual, which explains detailed operational procedures concerning your computer.

- (1) In [Start] [Run], input [c:\util\reader\Ar40eng.exe], then press [OK].
- 2 Press [Next] and set up the Acrobat® Reader 4.0.
- 3 After reading the "Software License Agreement", select [Accept] if you agree to the terms.
- $(4)$  Press [Next].
- 5 At the [Setup Complete], select [Yes, I want to restart my computer now], then select [Finish].

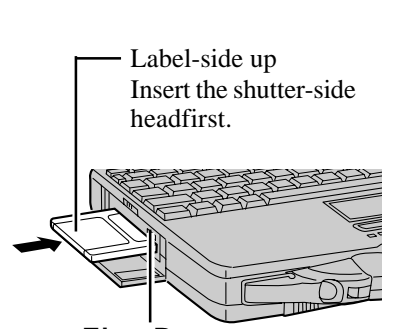

### 11 Partition the Hard Disk Windows NT

The hard disk includes an NT file system (NTFS) partition of 4GB. The remaining free hard disk space can be used when necessary by creating more partitions (in [Start]-[Programs]-[Administrative Tools (Common)]-[Disk Administrator]).

#### **CAUTION**

The sector showing [Unknown] is an important sector and must not be deleted.

### **This concludes the first-time use operation guidelines.**

#### **NOTE Windows 95**

When using the files in the following folders available on the retail version of the Windows CD-ROM, it is necessary to run a separate file decompression program. \admin  $\lambda$  is a set of  $\lambda$ 

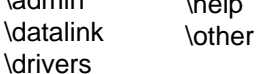

To uncompress the file, it is necessary to have approximately 75 MB of free disk space available on the hard disk.

To use the CD-ROM drive or DVD-ROM drive in MS-DOS mode, perform the operation below after modifying config.sys and autoexec.bat. ( $\mathbb{F}$  Reference "Using a Multimedia Pocket Device")

File decompression method:

- 1 Turn your computer on.
- 2) When [Starting Windows 95] is displayed, press **(F8**).
- 3 Select [Command prompt only].
- 4 Insert the Product Recovery CD-ROM.
- 5 At the prompt, input the following:
	- L:\en\addfile **Enter**

Follow the message on the screen.

(If the computer enters the ECO mode while copying, press  $\boxed{\text{Ctrl}}$ ).

After this program is executed, the contents of the above folders will be decompressed to the c:\util\win95add folder.

### **NOTE**

#### **Windows NT**

The library able to be used with the retail version of Windows NT 4.0 for Service Pack 6A is in the following folder on the hard disk drive. c:\winnt\i386\drvlib

# **Operation**

# **Starting Up/Shutting Down**

### **Starting Up**

**1** Open the display (greage 9)

### *2* **Turn your computer on**

Slide the power switch toward the rear of the computer and hold it for approximately one second until the power indicator turns on before releasing it.

- The computer will not power on when the display is closed (except when connecting an external display).
- After confirming that the power indicator has turned on, avoid the following until Windows has completed loading.
	- Touching the power switch.
	- Performing any keyboard, touch pad, touchscreen (or external mouse) operations.
	- Closing the display.

If the display is closed while Windows is starting up, it is possible that color, etc., will not be displayed properly. Run the [MS-DOS Prompt] ([Start] - [Programs] - [MS-DOS Prompt]), and use full screen display mode by pressing **Alt**  $+$  **Enter**). After returning from the full screen mode  $\overline{Alt}$  +  $\overline{Enter}$  again, the display will be shown correctly.

- Once the computer is powered off, you must wait at least ten seconds before powering it on again.
- When the CPU temperature rises, the computer may not power on to prevent the CPU from overheating. Should this happen, allow the computer to cool down then switch the power on again.

If the computer still does not power on, please contact Panasonic Technical Support.

### **3 Select your operating system** (Windows NT)

Select "Windows NT Workstation Version 4.00" and press **(Enter)**.

### **Logon Windows NT** *4*

Wait for 10 seconds after confirming that the HDD access has been completed, then  $pres**Ctrl** + (**Alt**) + (**Del**)$ .

#### *5* **Input your password Windows NT**

Input the user name and password, then press [OK]. If [Cancel] is clicked, the computer will return to the initial [Begin Logon] display. Until the correct user name and password are entered, the computer will not operate.

#### *6* **Select your application**

You are able to start working on your computer.

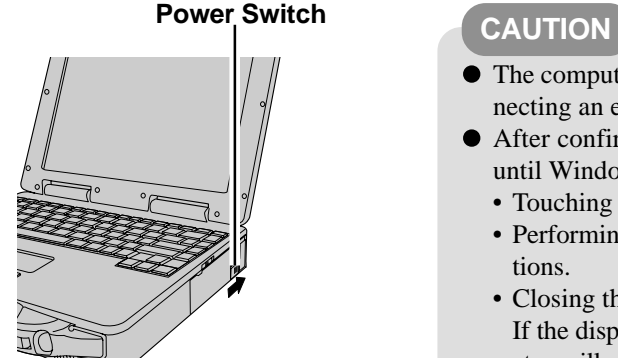

#### **If security indicator ( ) is displayed,**

you must first enter your password. ( $\mathbb{F}^{\text{Reference}}$  "Security Measures")

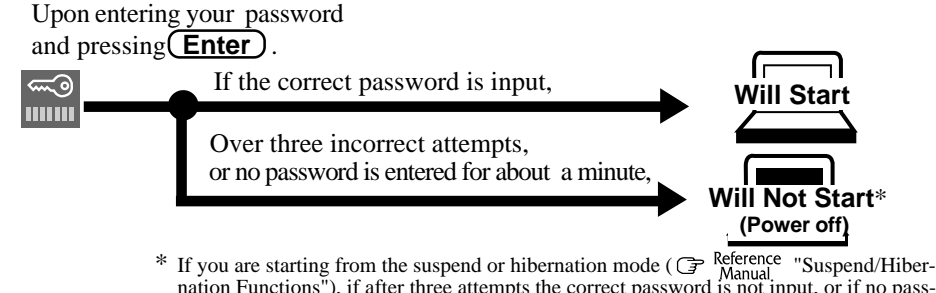

nation Functions"), if after three attempts the correct password is not input, or if no password is entered for about a minute, the computer returns to the suspend or hibernation mode.

#### **When an application or file that was previously displayed appears on your screen,**

the suspend or hibernation function has been set. ( $\mathbb{F}_{\text{Manual}}^{\text{Reference}}$  "Suspend/Hibernation Functions")

### **NOTE**

The power saving functions are a factory default. If there is no input from the keyboard, touch pad, touchscreen or external mouse for two minutes, the LCD is powered off (ECO mode).

The LCD will resume operation when the touch pad or the touchscreen is used, or when a key is pressed.

**Windows 95**

● <For CF-27FCCKFAM model only>

Do not delete the check mark for "Allow Windows to manage power use on this computer" in [Start] - [Settings] - [Control Panel] - [Power]. If it is unmarked, the computer may automatically enter a power saving mode to prevent the temperature from rising above allowable levels, depending on usage condition.

[System Devices] in [Start] - [Settings] - [Control Panel] - [System] - [Device Manager] may contain a device or devices bearing an exclamation mark or question mark. This does not indicate a malfunction. Such a mark (exclamation or question mark) will not be displayed if the operating environment of the device showing the mark is corrected, (e.g. installing or reinstalling the device driver).

### **Using the Touch Pad**

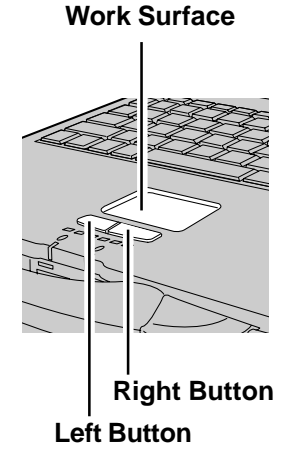

Use the touch pad to move the cursor on the display and perform normal computer operations.

### **Basic Operation**

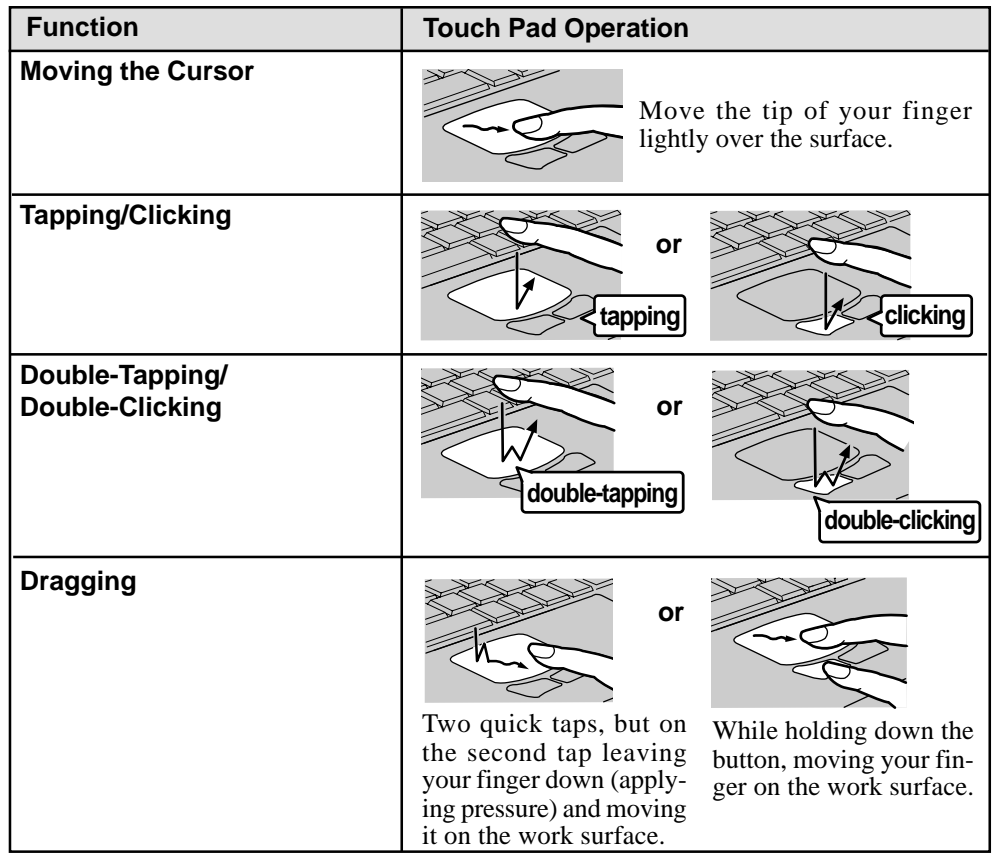

### **Handling the Touch Pad**

- $\bullet$  When using a key combination such as  $\overline{(Fn)} + \overline{(F5)}$ , do not touch the touch pad. If a key combination is used while the pad is being touched, the function of the key combination will not work. In addition, it is possible that control of the cursor will be lost and the cursor will not show proper movements. In such cases, the computer has to be restarted by using the keyboard (e.g.,  $[\Box$ an  $]$ ).
- $\bullet$  Do not place any object on the work surface or press down forcefully with sharp-pointed objects (i.e. nails), hard objects that can leave marks (i.e. pencils and ball point pen).
- Do not allow things that could dirty the touch pad, such as oil. The cursor may not work properly in such cases.
- When the touch pad becomes dirty: Wipe to remove dirty areas by using a dry soft cloth such as gauze or a soft cloth first applied with detergent diluted with water and then thoroughly wrung. Do not use benzene or thinner, or disinfectant-type alcohol.

### **Shutting Down (power off your computer)**

This procedure is shutting down without using the suspend or hibernation function. ( **F** Reference "Suspend/Hibernation Functions")

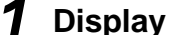

#### **Display the shut down screen**

After saving important data and closing each application, select [Shut Down] from the [Start] menu.

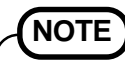

#### **From the keyboard,**

You may choose to press down on  $\left[\begin{array}{c}\end{array}\right]$ , then select the menu with  $\left(\begin{array}{c}\blacklozenge\end{array}\right)$  or  $\left(\begin{array}{c}\blacklozenge\end{array}\right)$ 

## *2* **Confirm shut down**

Select [Shut down], then press [Yes].

Your computer will power off automatically.

(In the OFF state, if you are not recharging your battery pack or if the pack is fully charged, your computer consumes approximately 1.5 W.)

#### **Restarting your computer (without shutting down)**

Select [Yes] after selecting [Restart...].

### **NOTE**

#### **To quickly resume computer operation after shutting down,**

The suspend or hibernation function is available. ( $\mathcal{F}$  Reference "Suspend/ Hibernation Functions")

#### **Windows NT**

For the computer to automatically shut down after [Shut down] is selected, Phoenix APM 2.0 for Windows NT<sup>®</sup> has to be installed. When and  $\frac{m}{2}$  are displayed on the taskbar, this indicates that the program is installed.

# **About the Reference Manual**

The Reference Manual can be accessed on your computer. When a printer is connected, it is also possible to print.

This manual explains functions for you to make greater use of the computer, such as how to add peripheral devices, how the Setup Utility works and other useful information.

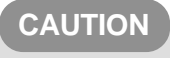

**Windows NT**

When you read the "Reference Manual", it is necessary to install the Acrobat Reader.  $(\text{G}$  page 13)

### **Run the Reference Manual**

### *1* **Turn your computer on**

### *2* **Select [Reference Manual] in [Start] - [Programs] - [Panasonic] - [On-Line Manuals]**

When launching the Reference Manual for the first time, the License Agreement will be displayed. After reading the agreement, select [Accept] to access the Reference Manual.

**NOTE**

When launching the Reference Manual for the first time, an error message may appear if the Reference Manual is launched using a method that differs from the above explanation. If an error message appears, press [OK].

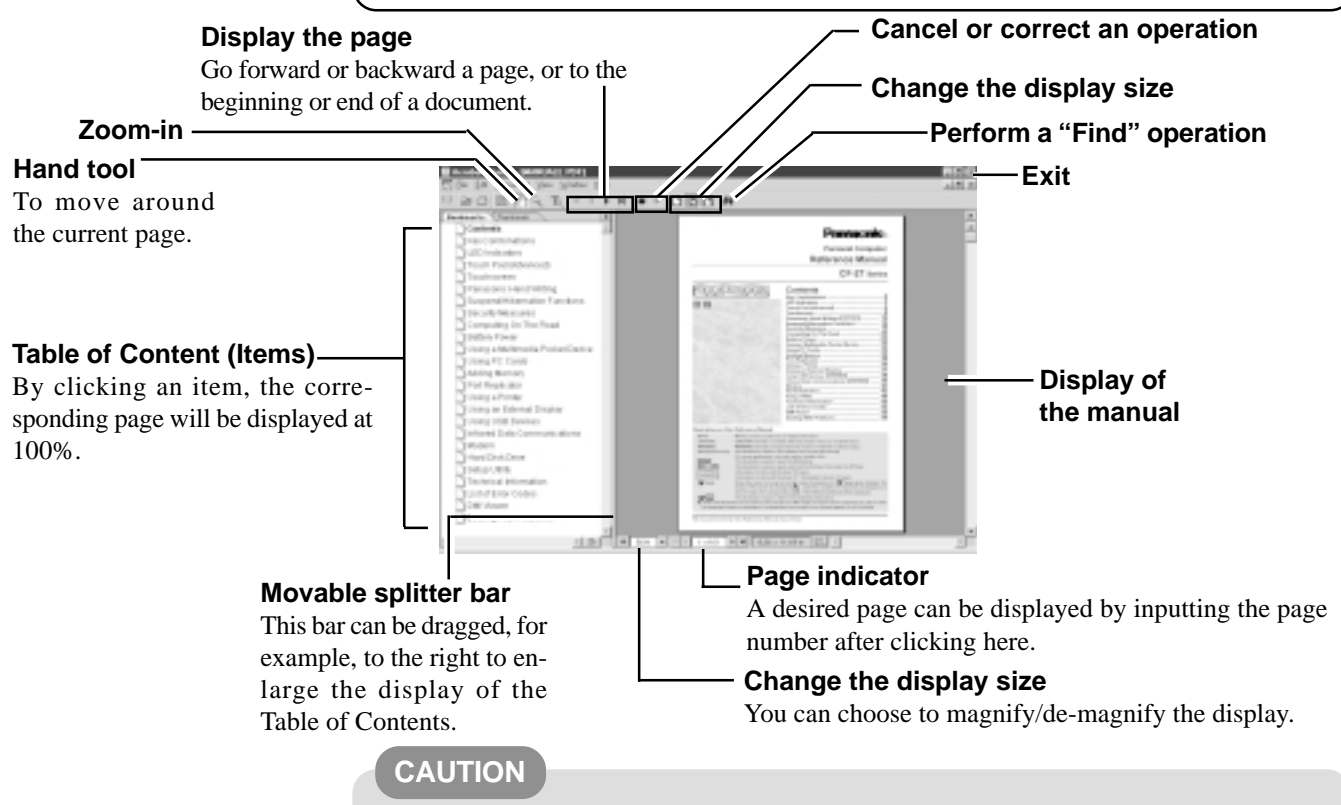

- Illustrations may be difficult to view depending on the magnification. If this is the case, we recommend that the display be magnified.
- When the taskbar is hidden at the bottom portion of Acrobat<sup>®</sup> Reader, set the maximum display window size.
- If a printer is connected, we recommend printing the Reference Manual. The illustrations and display samples may not print with a high quality.

# **Handling and Maintenance**

### **Usage Environment**

#### **Environment**

- $\bullet$  Place the computer on a flat stable surface.
- $\bullet$  In use: Temperature: 5 °C to 35 °C {41 °F to 95 °F} Humidity: 30 % to 80 % RH (No condensation)
	- Not in use: Temperature: -20 °C to 60 °C  $\{-4 \text{ }^{\circ} \text{F} \text{ to } 140 \text{ }^{\circ} \text{F}\}$ 
		- Humidity: 30 % to 90 % RH (No condensation)

#### **Places not to use your computer**

Such areas may result in damage to the computer.

**Areas with extremely high/low temperatures**

**Areas with electronic equipment**

These areas may interfere with your display or cause your computer to produce strange sounds.

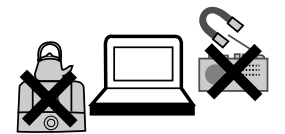

Do not leave things near the computer that are sensitive to heat. During operation, the computer may become warm.

### **Handling**

- This computer has been designed so as to minimize shock to the LCD and hard disk drive, the leakage of liquid (e.g., water) from the keyboard, etc., but no warranty is provided against such trouble. Therefore, as a precision instrument, please be extremely careful in the handling.
- Do not drop or hit your computer against solid objects. Do not stand the computer on its side or allow it to tip over. When the computer receives extremely strong shock after falling, the hard disk or floppy disk drive, etc., may become inoperable.
- It is a good idea to make backup copies on floppy disks and carry them with you.
- Do not leave a floppy disk in the drive while transporting your computer.
- Do not carry your computer when it is ON.
- Remove all cables before transporting your computer. Having the optional port replicator is very convenient.
- We recommend preparing a fully charged battery (and optional charger, if possible). When transporting spare batteries inside a package, briefcase, etc., it is recommended that the batteries be stored in a plastic bag.
- Do not place the computer upright. When the computer receives extremely strong shock after falling, the hard disk or floppy disk drive, etc., may become inoperable.
- Do not carry the computer while the display is open, or carry it by gripping the display.
- Do not put anything (e.g., a piece of paper) between the display and keyboard.
- Always carry your computer with you. Never check it in with luggage. For use of the computer inside an aircraft, we recommend asking the airlines regarding their policy on this issue.

### **Maintenance**

#### **Areas excluding the display**

Firmly squeeze a soft wet cloth containing water or detergent (for kitchen use) diluted with water and gently wipe the computer. If a detergent other than a detergent for kitchen use is used (e.g., low-alkaline detergent), it may adversely affect the surface (e.g., discoloration).

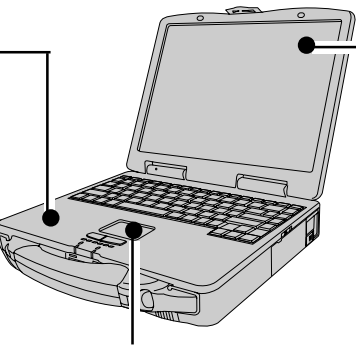

**Touch Pad** page 17

#### **Display**

Use a soft dry cloth like gauze to lightly wipe the display.

**CAUTION**

- Do not use benzene or thinner, or rubbing alcohol. Doing so may be adversely affect the surface, e.g., discoloration. In addition, do not use commerciallyavailable cleaners and cosmetics, as they may contain components harmful to the surface.
- Do not directly add or spray water or detergent. If liquid enters the computer, this may cause the computer to work improperly or be damaged.

# **List of Error Codes**

The following is a list of the messages that BIOS can display. Most of them occur during POST. Some of them display information about a hardware device, e.g., the amount of memory installed. Others may indicate a problem with a device, such as the way it has been configured. Following the list are explanations of the messages and remedies for reported problems.

If your system displays one of except the messages marked below with an asterisk (\*), write down the message and contact Panasonic Technical Support. If your system fails after you make changes in the Setup menus, reset the computer, enter Setup and install Setup defaults or correct the error.

#### **0200 Failure Fixed Disk**

Fixed disk in not working or not configured properly. Check to see if fixed disk is attached properly. Run Setup. Find out if the fixed-disk type is correctly identified.

#### **0210 Stuck key**

Stuck key on keyboard.

**0211 Keyboard error**

Keyboard not working.

#### **0212 Keyboard Controller Failed**

Keyboard controller failed test. May require replacing keyboard controller.

#### **0213 Keyboard locked - Unlock key switch**

Unlock the system to proceed.

#### **0230 Shadow RAM Failed at offset :** *nnnn*

Shadow RAM failed at offset *nnnn* of the 64k block at which the error was detected.

#### **0231 System RAM Failed at offset :** *nnnn*

System RAM failed at offset *nnnn* of in the 64k block at which the error was detected.

#### **0232 Extended RAM Failed at offset :** *nnnn*

Extended memory not working or not configured properly at offset *nnnn*.

#### **0250 System battery is dead - Replace and run SETUP**

The CMOS clock battery indicator shows the battery is dead. Replace the battery and run Setup to reconfigure the system.

#### **\*0251 System CMOS checksum bad - Default configuration used**

System CMOS has been corrupted or modified incorrectly, perhaps by an application program that changes data stored in CMOS. The BIOS installed Default SETUP Values. If you do not want these values, enter Setup and enter your own values. If the error persists, check the system battery or contact Panasonic Technical Support.

#### **0260 System timer error**

The timer test failed. Requires repair of system board.

#### **0270 Real time clock error**

Real-time clock fails BIOS test. May require board repair.

#### **\*0280 Previous boot incomplete - Default configuration used**

Previous POST did not complete successfully. POST loads default values and offers to run Setup. If the failure was caused by incorrect values and they are not corrected, the next boot will likely fail. On systems with control of **wait states**, improper Setup settings can also terminate POST and cause this error on the next boot. Run Setup and verify that the wait-state configuration is correct. This error is cleared the next time the system is booted.

#### **0281 Memory Size found by POST differed from CMOS**

Memory size found by POST differed from CMOS.

#### **02B0 Diskette drive A error**

#### **02B1 Diskette drive B error**

Drive A: or B: is present but fails the BIOS POST diskette tests. Check to see that the drive is defined with the proper diskette type in Setup and that the diskette drive is attached correctly.

#### **02B2 Incorrect Drive A type - run SETUP**

Type of floppy drive A: not correctly identified in Setup.

#### **02B3 Incorrect Drive B type - run SETUP**

#### Type of floppy drive B: not correctly identified in Setup.

**02D0 System cache error - Cache disabled**

Contact Panasonic Technical Support.

#### **02F0: CPU ID:**

CPU socket number for Multi-Processor error.

#### **02F4: EISA CMOS not writable**

ServerBIOS2 test error: Cannot write to EISA CMOS.

### **List of Error Codes**

#### **02F5: DMA Test Failed**

ServerBIOS2 test error: Cannot write to extended DMA (Direct Memory Access) registers.

#### **02F6: Software NMI Failed**

ServerBIOS2 test error: Cannot generate software NMI (Non-Maskable Interrupt).

#### **02F7: Fail - Safe Timer NMI Failed**

ServerBIOS2 test error: Fail-Safe Timer takes too long.

#### *device* **address Conflict**

Address conflict for specified *device*.

#### **Allocation Error for:** *device*

Run ISA or EISA Configuration Utility to resolve resource conflict for the specified *device*.

#### **CD ROM Drive**

CD ROM Drive identified.

#### **Entering SETUP ...**

Starting Setup Utility.

#### **Failing Bits :** *nnnn*

The hex number *nnnn* is a map of the bits at the RAM address which failed the memory test. Each 1 (one) in the map indicates a failed bit. See error 230,231 or 232 for offset address of the failure in System, Extended or Shadow memory.

#### **Fixed Disk** *n*

Fixed disk *n* (0-3) identified.

#### **Invalid System Configuration Data**

Problem with NVRAM (CMOS) data.

#### **I/O device IRQ conflict**

I/O device IRQ conflict error.

#### **PS/2 Mouse Boot Summary Screen:**

PS/2 Mouse installed.

#### *nnnn* **kB Extended RAM Passed**

Where *nnnn* is the amount of RAM in kilobytes successfully tested.

#### *nnnn* **Cache SRAM Passed**

Where  $nnnn$  is the amount of system cache in kilobytes successfully tested.

#### *nnnn* **kB Shadow RAM Passed**

Where  $nnnn$  is the amount of shadow RAM in kilobytes successfully tested.

#### *nnnn* **kB System RAM Passed**

Where  $nnnn$  is the amount of system RAM in kilobytes successfully tested.

#### **Operating System not found**

Operating system cannot be located on either drive A: or drive C:. Enter Setup and see if fixed disk and drive A: are properly identified.

#### **Parity Check 1** *nnnn*

Parity error found in the system bus. BIOS attempts to locate the address and display it on the screen. If it cannot locate the address, it displays ????. Parity is a method for checking errors in binary data. A parity error indicates that some data has been corrupted.

#### **Parity Check 2** *nnnn*

Parity error found in the I/O bus. BIOS attempts to locate the address and display it on the screen. If it cannot locate the address, it displays ????.

#### **Press <F1> to resume, <F2> to Setup, <F3> for previous**

Displayed after any recoverable error message. Press <F1> to start the boot process or <F2> to enter a Setup and change the settings. Press <F3> to display the previous screen (usually an initialization error of an **Option ROM**, I.e., an add-on card). Write down and follow the information shown on the screen.

#### **Press <F2> to enter Setup**

Optional message displayed during POST. Can be turned off in Setup.

#### **PS/2 Mouse:**

PS/2 mouse identified.

#### **System BIOS shadowed**

System BIOS copied to shadow RAM.

#### **UMB upper limit segment address :** *nnnn*

Displays the address *nnnn* of the upper limit of **Upper Memory Blocks**, indicating released segments of the BIOS which can be reclaimed by a virtual memory manager.

#### **Video BIOS shadowed**

Video BIOS successfully copied to shadow RAM.

22

**Troubleshooting** 

# **Dealing With Problems**

When a problem occurs, refer to this page. The Reference Manual also contains detailed information. If you still cannot troubleshoot the problem, contact Panasonic Technical Support.

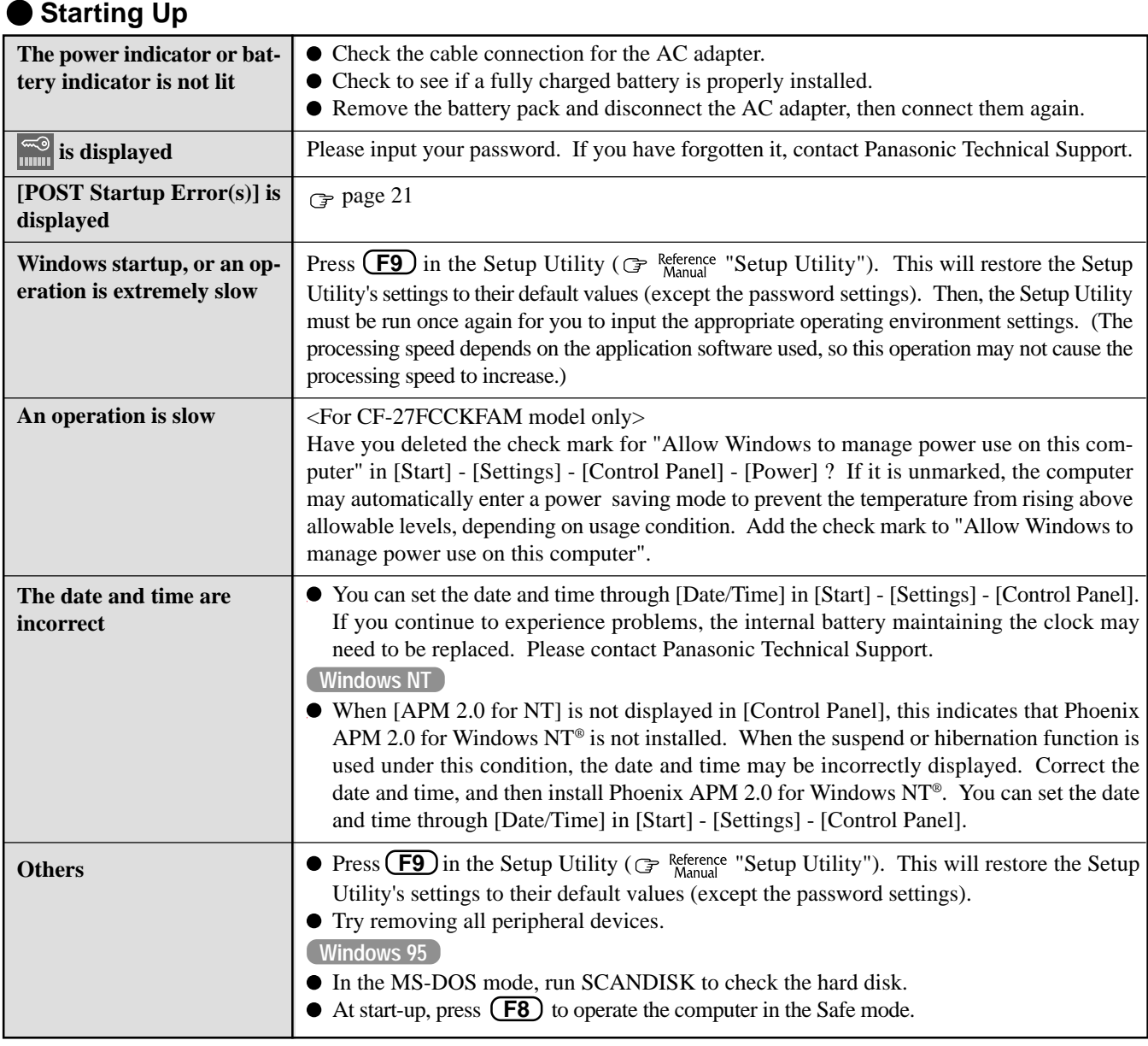

#### **Shutting down** Windows 95

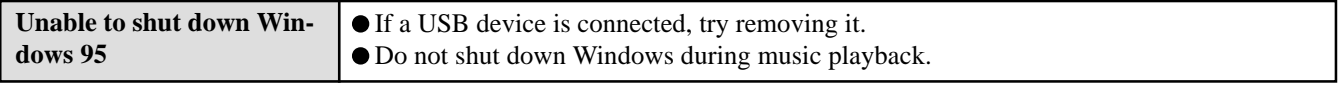

#### **Battery Indicator**

 $\overline{\phantom{a}}$ 

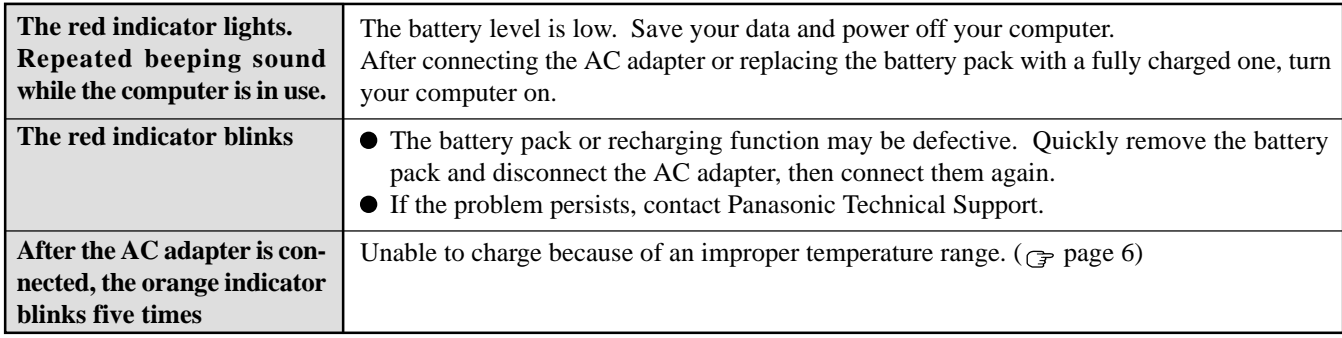

## **Dealing With Problems**

### **Display**

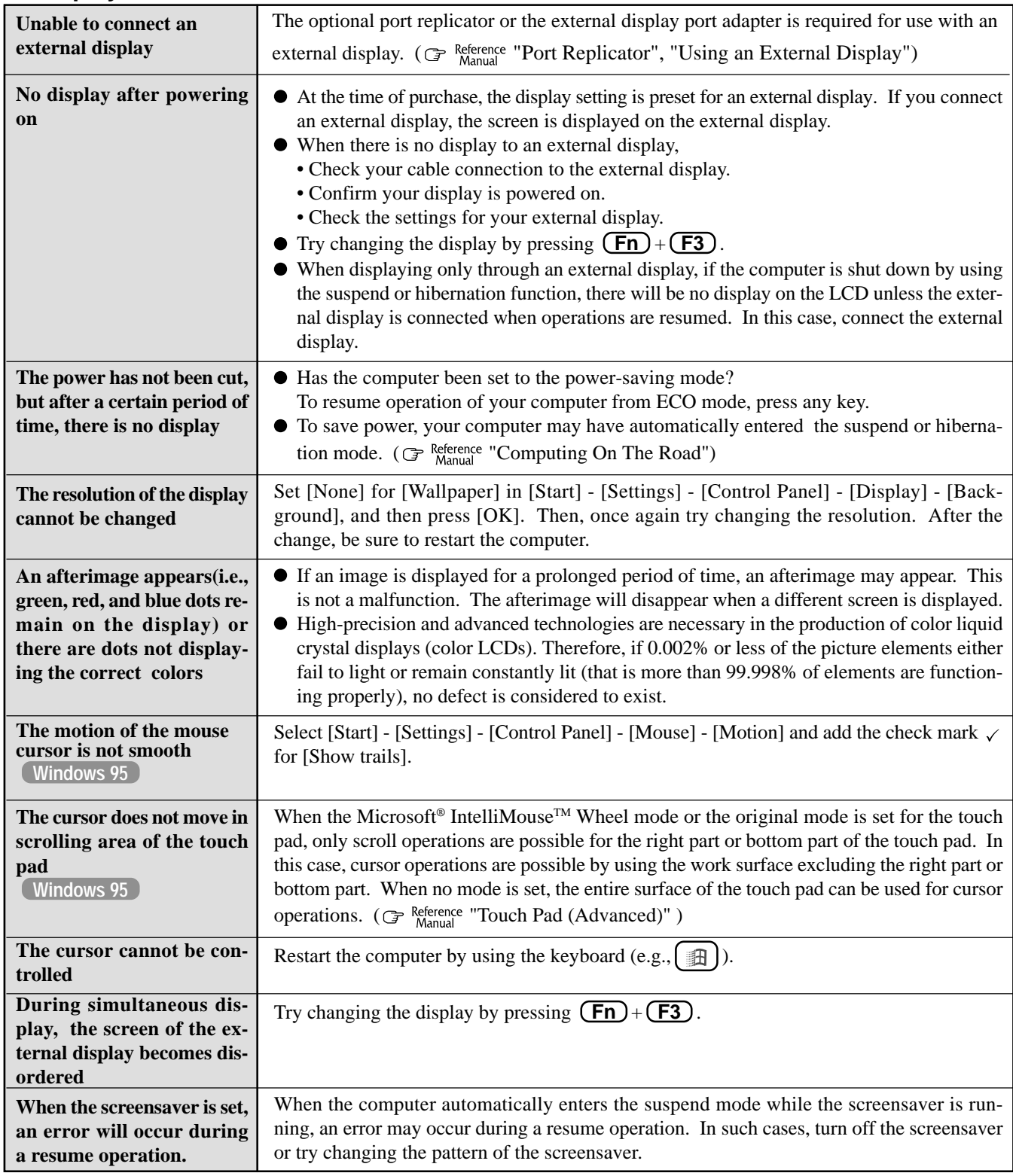

### **Application Software**

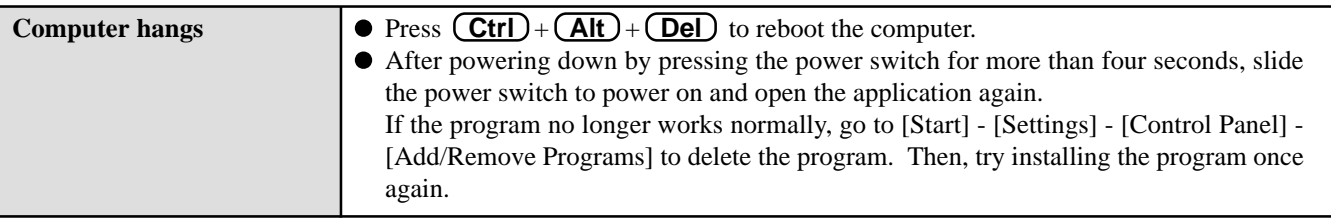

### **Disk Operations**

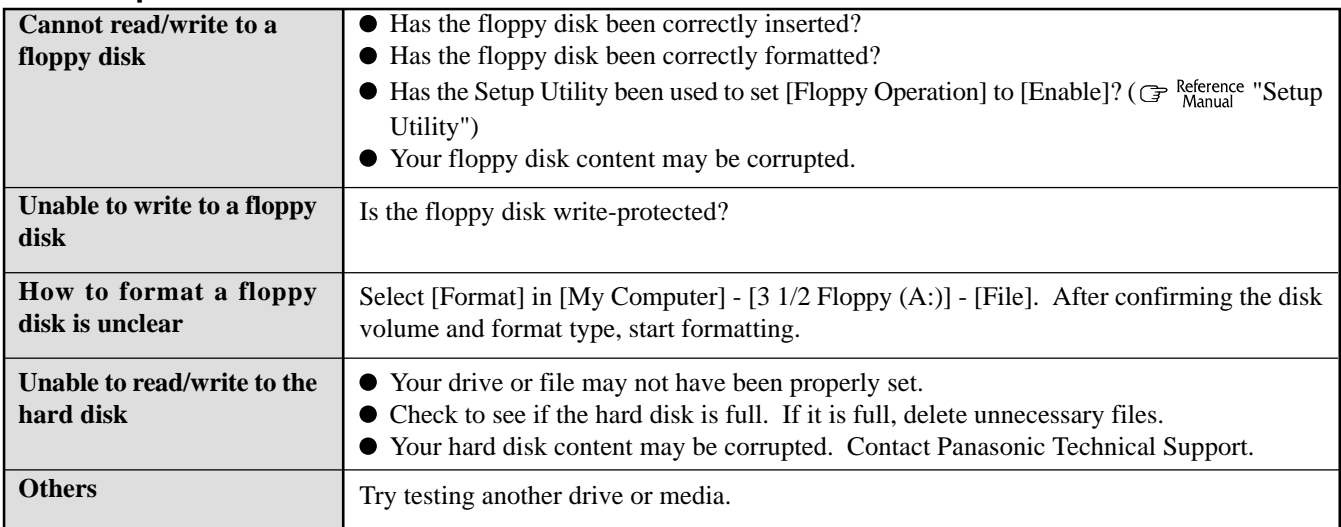

### **Character Input**

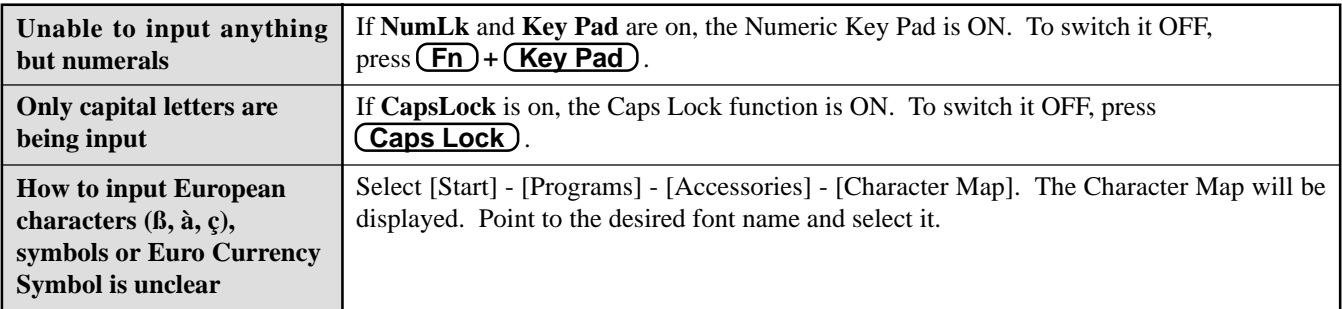

### **Setup Utility**

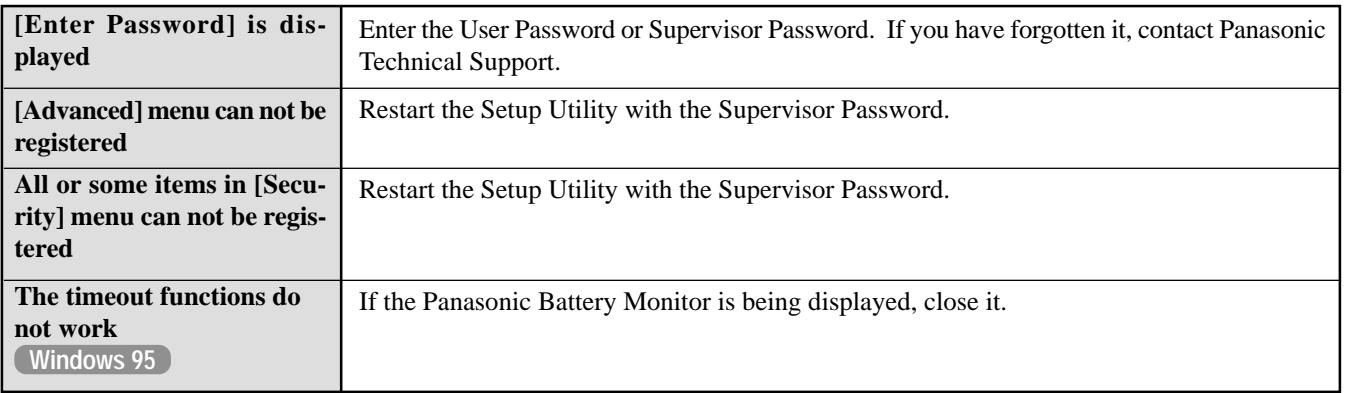

# **Reinstalling Software**

### **Before Reinstallation**

#### **Preparing**

You will need the Product Recovery CD-ROM and the BACKUP DISK(e.g., FIRSTAID FD) you made earlier. (Refer to the Step *9* on page 13 for details.)

**NOTE**

If you have not created the BACKUP DISK, you can create by selecting [Create BACKUP DISK] in [Start] [Programs] - [Panasonic]. If you can not create this disk, contact Panasonic Technical Support.

The CD-ROM pack (CF-VCD271) \* is required for the following reinstallation procedure. Mount the CD-ROM pack in the multimedia pocket. (Refer to the operating instructions of the CD-ROM pack for details.)

\*DVD-ROM drive pack (CF-VDD272) may be used.

#### **Important**

- Save all important data. If reinstallation is carried out, all data existing prior to the installation will be lost. The reinstallation will return the computer to close to the conditions at time of purchase.
- Before the reinstallation procedure, remove all peripherals (except for the CD-ROM drive and FD drive).
- Be sure the AC adapter is connected until the reinstallation procedure is completed.

### **Reinstalling**

#### **CAUTION**

If data on your hard disk is compressed, the data should be uncompressed.

- *1* Set the CD-ROM pack in the multimedia pocket, and turn the computer on.
- *2* When the message [Press <F2> to enter SETUP] is displayed, press  $\left(\overline{F2}\right)$  and then run the Setup Utility. If the password has been set, enter the supervisor password.
- *3* Press **F9** .
	- At the confirmation message, select [Yes] and press **Enter** .
- *4* Select [Security] menu and set [Boot Up Drive] to [CDD,DVD/A:/C:].
- *5* Set the Product Recovery CD-ROM in the CD-ROM drive.
- *6* Press **F10** .

At the confirmation message, select [Yes] and press **Enter** . The computer will reboot, and this screen should appear.

- **Windows 95**
- *7* Make a selection from the menu. Select the number ------------------------------------------------------ 1. Restore the whole HDD to factory default 2. Restore the drive C to factory default 3. End **Windows NT** Select the number  $-$ 1. Restore the whole HDD to factory default 2. End

**To restore all contents of the hard disk to factory default, including the partition setting(s):**

Select [1. Restore the whole HDD to factory default]. **Windows 95**

**To restore the hard disk (C drive) to factory default, excluding the partition setting(s):** Select [2. Restore the drive C to factory default].

- *8* At the confirmation message, press **Y** . The operations of "format" and "restore" for the hard disk start automatically. (The operations take about one hour.)
- *9* After the "restore" procedure completes, remove the Product Recovery CD-ROM, then close the tray.
- *10* Turn the computer off and remove the CD-ROM pack.
- *11* Set the floppy disk drive in the multimedia pocket, set the FIRSTAID FD and turn the computer on. Follow the on-screen instructions.
- *12* After the reinstallation procedure completes, the following message will appear on the display.

All data on the whole HDD has been restored to the factory default. After removing floppy disk , restart the computer and set up Windows again.

Remove the floppy disk and restart the computer by pressing  $\left(\frac{Ctr}{ } \right) + \left(\frac{Alt}{ } \right) + \left(\frac{Deel}{ } \right)$ , and perform the setup procedure for Windows by following the instructions on the screen.  $\mathbb{F}$  page 11, 12

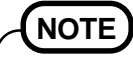

During the reinstallation procedure, the following Setup Utility entries are changed:

When necessary, change these settings accordingly. Power Menu Power Management Mode :Disable Power Switch : Off

When necessary, set [Boot Up Drive] to [A:/C:] in the Setup Utility.

### **Port Replicator (Option)**

After reinstalling the software on the hard disk, the reinstallation procedure in the operating instructions that accompany the port replicator is not required.

# **LIMITED USE LICENSE AGREEMENT**

THE SOFTWARE PROGRAM(S) ("PROGRAMS") FURNISHED WITH THIS PANASONIC® PRODUCT ("PRODUCT") ARE LICENSED ONLY TO THE END-USER ("YOU"), AND MAY BE USED BY YOU ONLY IN ACCORDANCE WITH THE LICENSE TERMS DESCRIBED BELOW. YOUR USE OF THE PROGRAMS SHALL BE CONCLUSIVELY DEEMED TO CONSTITUTE YOUR ACCEPTANCE OF THE TERMS OF THIS LICENSE.

Matsushita Electric Industrial Co., Ltd. ("MEI") has developed or otherwise obtained the Programs and hereby licenses their use to you. You assume sole responsibility for the selection of the Product (including the associated Programs) to achieve your intended results, and for the installation, use and results obtained therefrom.

#### **LICENSE**

- A. MEI hereby grants you a personal, non-transferable and non-exclusive right and license to use the Programs in accordance with the terms and conditions stated in this Agreement. You acknowledge that you are receiving only a LIMITED LICENSE TO USE the Programs and related documentation and that you shall obtain no title, ownership nor any other rights in or to the Programs and related documentation nor in or to the algorithms, concepts, designs and ideas represented by or incorporated in the Programs and related documentation, all of which title, ownership and rights shall remain with MEI or its suppliers.
- B. You may use the Programs only on the single Product which was accompanied by the Programs.
- C. You and your employees and agents are required to protect the confidentiality of the Programs. You may not distribute or otherwise make the Programs or related documentation available to any third party, by time-sharing or otherwise, without the prior written consent of MEI.
- D. You may not copy or reproduce, or permit to be copied or reproduced, the Programs or related documentation for any purpose, except that you may make one (1) copy of the Programs for backup purposes only in support of your use of the Programs on the single Product which was accompanied by the Programs. You shall not modify, or attempt to modify, the Programs.
- E. You may transfer the Programs and license them to another party only in connection with your transfer of the single Product which was accompanied by the Programs to such other party. At the time of such a transfer, you must also transfer all copies, whether in printed or machine readable form, of every Program, and the related documentation, to the same party or destroy any such copies not so transferred.
- F. You may not remove any copyright, trademark or other notice or product identification from the Programs and you must reproduce and include any such notice or product identification on any copy of any Program.

YOU MAY NOT REVERSE ASSEMBLE, REVERSE COMPILE, OR MECHANICALLY OR ELECTRONICALLY TRACE THE PROGRAMS, OR ANY COPY THEREOF, IN WHOLE OR IN PART.

YOU MAY NOT USE, COPY, MODIFY, ALTER, OR TRANSFER THE PROGRAMS OR ANY COPY THEREOF, IN WHOLE OR IN PART, EXCEPT AS EXPRESSLY PROVIDED IN THE LICENSE.

IF YOU TRANSFER POSSESSION OF ANY COPY OF ANY PROGRAM TO ANOTHER PARTY, EXCEPT AS PERMIT-TED IN PARAGRAPH E ABOVE, YOUR LICENSE IS AUTOMATICALLY TERMINATED.

#### **TERM**

This license is effective only for so long as you own or lease the Product, unless earlier terminated. You may terminate this license at any time by destroying, at your expense, the Programs and related documentation together with all copies thereof in any form. This license will also terminate effective immediately upon occurrence of the conditions therefor set forth elsewhere in this Agreement, or if you fail to comply with any term or condition contained herein. Upon any such termination, you agree to destroy, at your expense, the Programs and related documentation together with all copies thereof in any form.

YOU ACKNOWLEDGE THAT YOU HAVE READ THIS AGREEMENT, UNDERSTAND IT AND AGREE TO BE BOUND BY ITS TERMS AND CONDITIONS. YOU FURTHER AGREE THAT IT IS THE COMPLETE AND EXCLUSIVE STATE-MENT OF THE AGREEMENT BETWEEN US, WHICH SUPERSEDES ANY PROPOSAL OR PRIOR AGREEMENT, ORAL OR WRITTEN, AND ANY OTHER COMMUNICATIONS BETWEEN US, RELATING TO THE SUBJECT MAT-TER OF THIS AGREEMENT.

# **Contrat de licence d'usage limité**

Le(s) logiciel(s) (les "Logiciels") fournis avec ce produit Panasonic® (le "Produit") sont exclusivement concédés en licence à l'utilisateur ultime ("vous"), et ils ne peuvent être utilisés que conformément aux clauses contractuelles cidessous. En utilisant les logiciels, vous vous engagez de manière définitive à respecter les termes, clauses et conditions des présentes.

Matsushita Electric Industrial Co., Ltd. ("MEI") a mis au point ou obtenu les Logiciels et vous en concède l'utilisation par les présentes. Vous assumez l'entière responsabilité du choix de ce Produit (y compris des Logiciels associés) pour obtenir les résultats escomptés, ainsi que de l'installation, de l'utilisation et des résultats obtenus.

#### **Licence**

- A. MEI vous octroie par les présentes le droit et la licence personnels, non cessibles et non exclusifs d'utiliser les Logiciels conformément aux termes, clauses et conditions de ce Contrat. Vous reconnaissez ne recevoir qu'un droit limité d'utiliser les Logiciels et la documentation les accompagnant et vous vous engagez à n'obtenir aucun droit de titre, propriété ni aucun autre droit vis-à-vis des Logiciels et de la documentation les accompagnant ni vis-à-vis des algorithmes, concepts, dessins, configurations et idées représentés par ou incorporés dans les Logiciels et la documentation les accompagnant, dont les titres, propriété et droits resteront tous à MEI ou à leurs propriétaires.
- B. Vous ne pouvez utiliser les Logiciels que sur le Produit unique qui est accompagné par les Logiciels.
- C. Vous et vos employés ou agents êtes requis de protéger la confidentialité des Logiciels. Vous ne pouvez ni distribuer ni mettre les Logiciels et la documentation les accompagnant à la disposition d'un tiers, par partage de temps ou de quelque autre manière que ce soit, sans l'autorisation écrite préalable de MEI.
- D. Vous ne pouvez ni copier ni reproduire ni permettre la copie ni la reproduction des Logiciels ni de la documentation les accompagnant pour quelque fin que ce soit, à l'exception d'une (1) copie des Logiciels à des fins de sauvegarde uniquement pour soutenir votre utilisation des Logiciels sur le Produit unique qui est accompagné par les Logiciels. Vous ne pouvez ni modifier ni tenter de modifier les Logiciels.
- E. Vous ne pouvez céder les Logiciels et en octroyer la licence à une autre partie qu'en rapport avec votre cession du Produit unique qui est accompagné par les Logiciels à cette autre partie. Au moment de cette cession, vous devez céder également toutes les copies, que ce soit sous forme imprimée ou lisible par la machine, de tous les Logiciels ainsi que de la documentation les accompagnant, à la même partie ou détruire les copies non cédées.
- F. Vous ne pouvez retirer aucune marque de droits d'auteur, marque ou autre ni aucune identification de produit des Logiciels et vous devez reproduire et inclure toutes ces notices ou identifications de produit sur toutes les copies des Logiciels.

Vous ne pouvez assembler en sens inverse, compiler en sens inverse ni retracer les Logiciels ni aucune de leurs copies, de façon électronique ou mécanique, en tout ou en partie.

Vous ne pouvez utiliser, copier, modifier, altérer ni céder les Logiciels ni aucune de leurs copies, en tout ou en partie, à l'exception de ce qui est expressément stipulé dans ce contrat.

Si vous cédez la possession de toute copie ou de tout Logiciel à une autre partie, à l'exception de ce qui est autorisé au paragraphe E ci-dessus, votre licence est automatiquement résiliée.

#### **Termes, clauses et conditions**

Cette licence n'est effective que pour la durée de possession ou de crédit-bail du Produit, à moins d'une résiliation antérieure. Vous pouvez résilier cette licence à tout moment en détruisant, à vos frais, les Logiciels et la documentation les accompagnant avec toutes leurs copies, sous quelque forme que ce soit. Cette licence sera également résiliée, avec application immédiate, si les conditions de résiliation définies ailleurs dans ce contrat se sont réalisées ou si vous ne respectez pas les termes, clauses et conditions qui y sont contenues. Au moment de la résiliation, vous acceptez de détruire, à vos frais, les Logiciels et la documentation les accompagnant avec toutes leurs copies, sous quelque forme que ce soit.

Vous reconnaissez avoir lu ce contrat, en avoir compris toute la substance et avoir accepté de respecter ses termes, clauses et conditions. Vous reconnaissez en outre qu'ils sont la description complète et exclusive du contrat conclu entre nous, contrat qui remplace et annule toute proposition ou contrat précédent, écrit ou oral, et toute autre communication entre nous, relativement à l'objet du présent contrat.

# **Names and Functions of Parts**

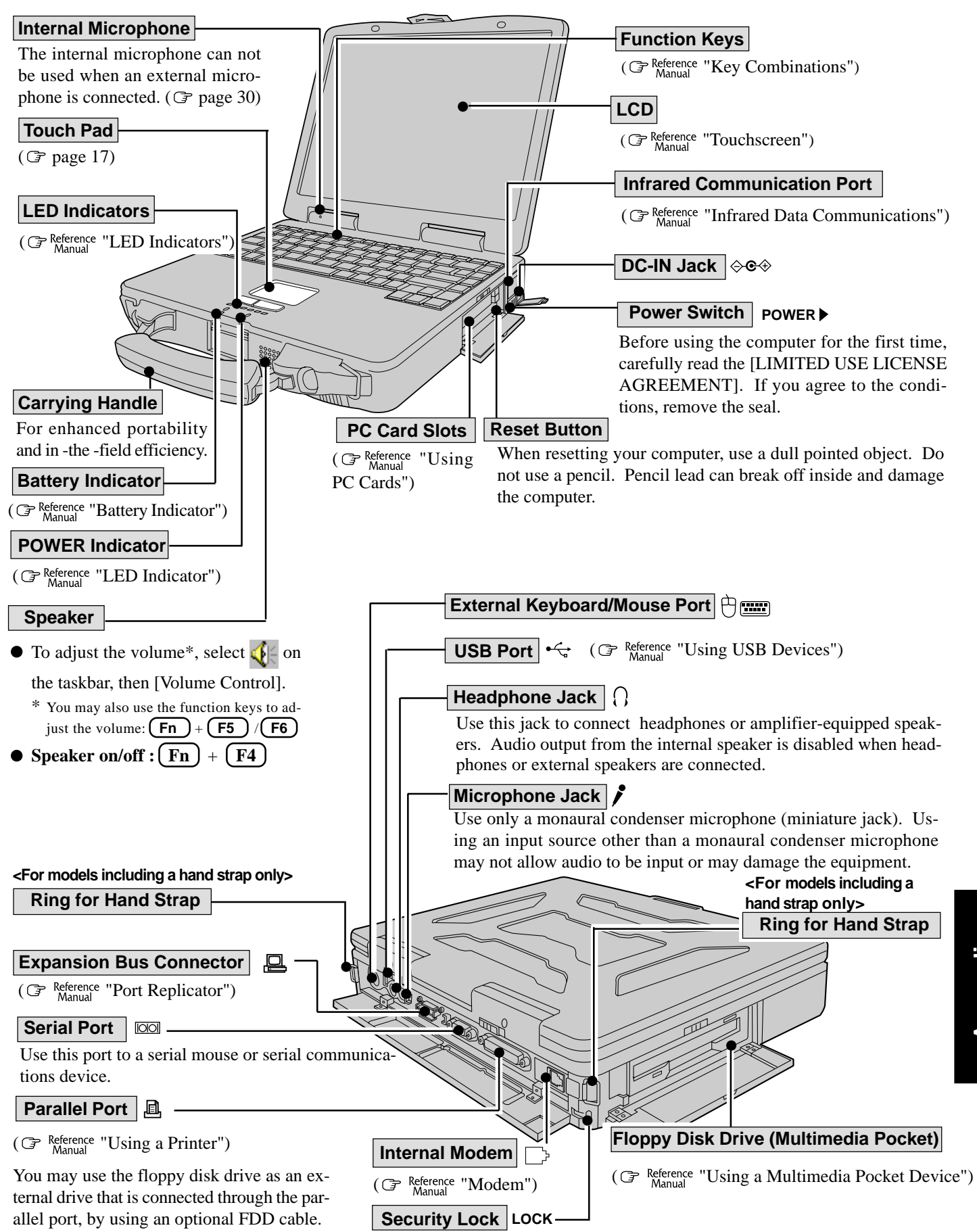

A cable can be connected to prevent theft of your computer. For more information, please read the manual provided with the cable. (  $\mathbb{F}$  Reference "Using a Multimedia Pocket De-

vice")

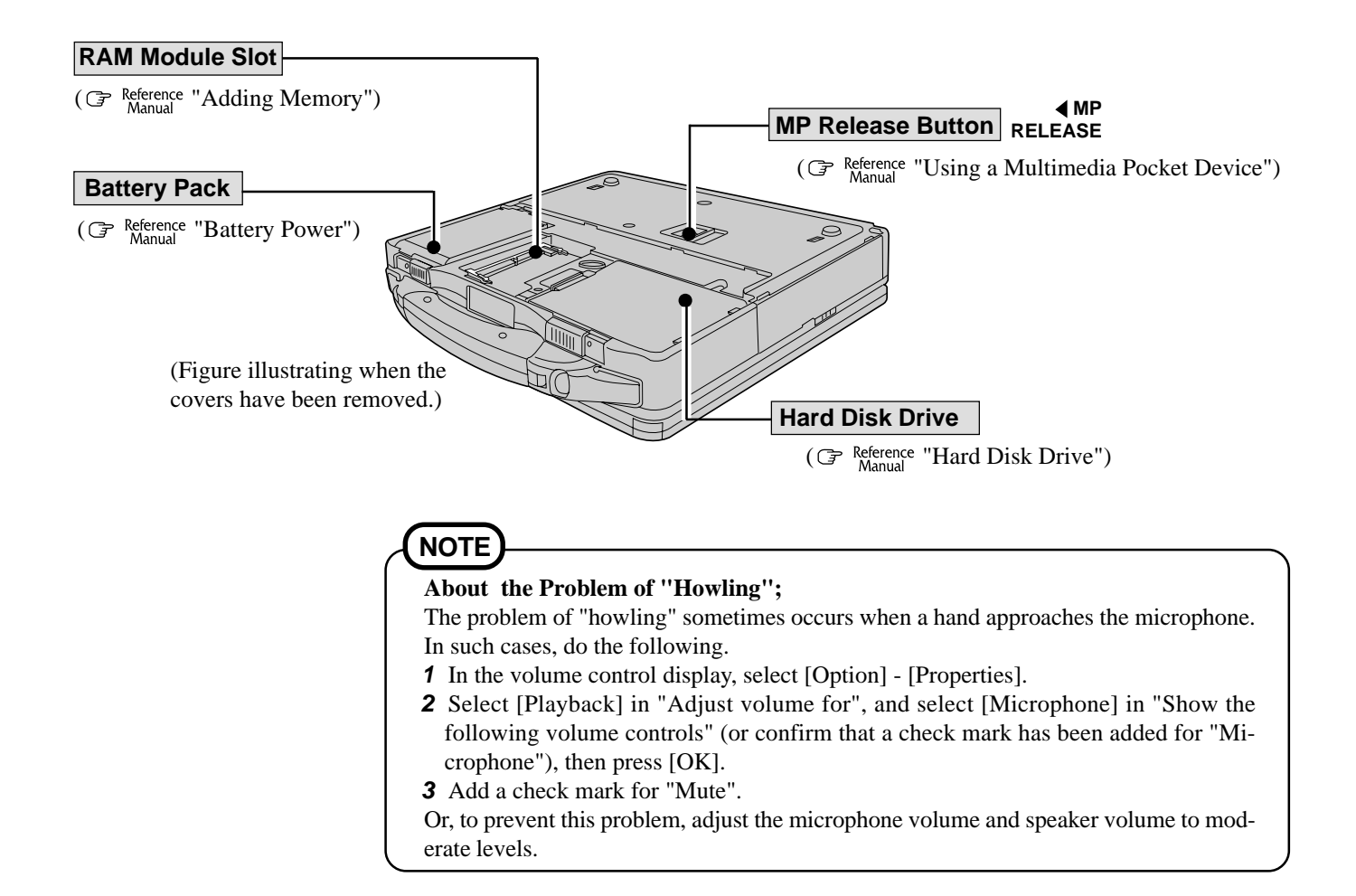

#### **Main Specifications**

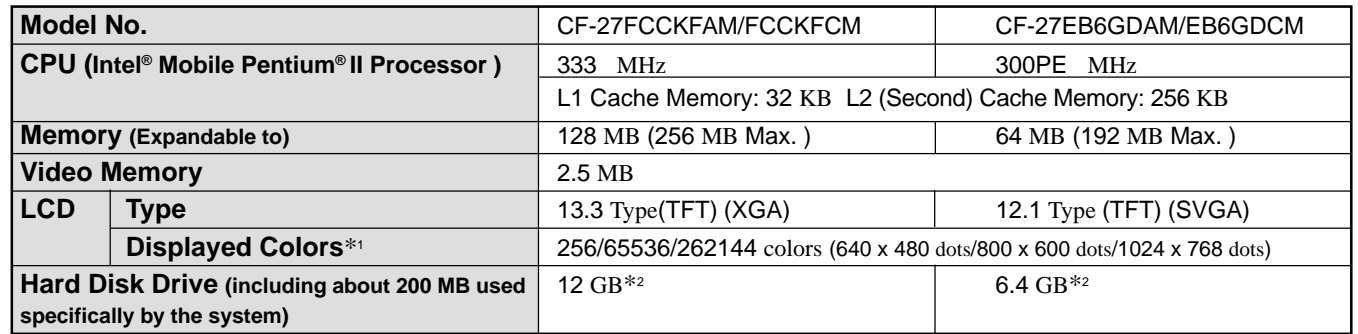

\*1 A 16M color display on the LCD is achieved by using the dithering function.

 $*^2$  1GB = 10<sup>9</sup> bytes

#### **Other Specifications**

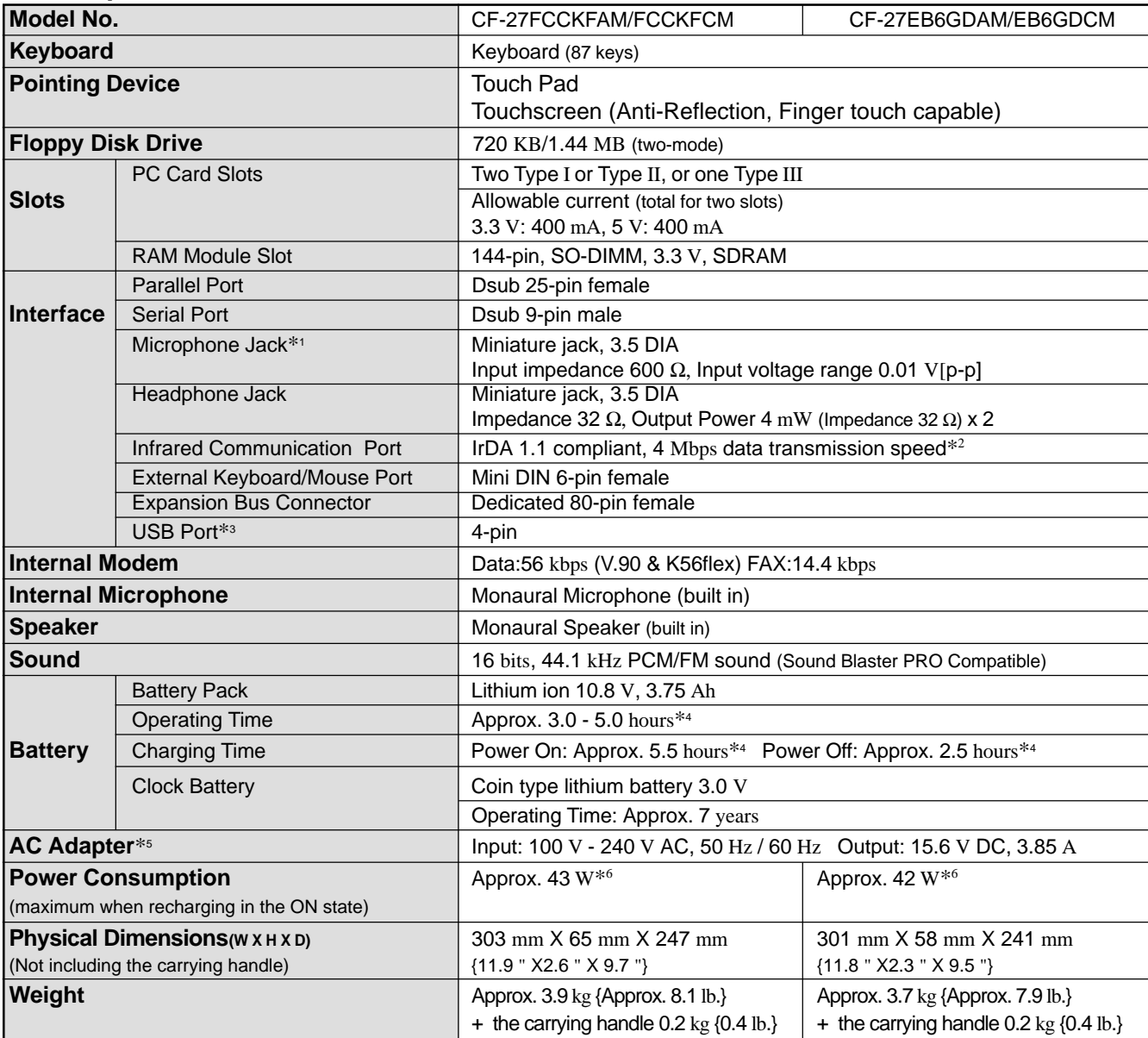

 $*^{2}$  A communications software is necessary. With Windows NT, 4 Mbps transmission speed is not supported.

\*3 With Windows NT, USB port is not supported.<br>\*3 With Windows NT, USB port is not supported.

\*4 Varies depending on the usage conditions.

\*6 Approx. 1.5 W when the battery pack is fully charged (or not being charged) and the computer is OFF.

 $*5$  The AC adapter is compatible with power sources up to 240 V AC.

This computer is supplied with a 125 V AC compatible AC cord.

# **Specifications**

### **Operating System**

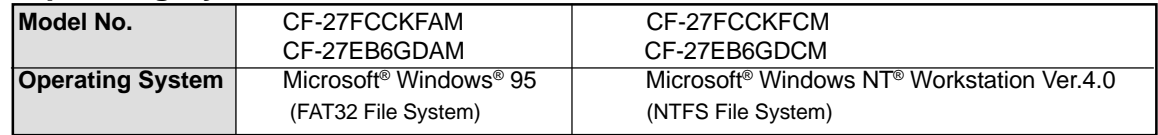

### **<MEMO>**

# **LIMITED WARRANTY**

### **For U.S.A.**

#### **PANASONIC PERSONAL COMPUTER AND PERIPHERALS LIMITED WARRANTY**

Panasonic Personal Computer Company (referred to as "Panasonic") will repair this product (other than software, which is covered by a separate warranty) with new or rebuilt parts, free of charge in the U.S.A. for three (3) years from the date of original purchase in the event of a defect in materials or workmanship. This warranty includes the AC Adapter but excludes the batteries and all other options and accessories which are covered for a period of one (1) year from the date of purchase.

This warranty is extended solely to the original purchaser. A purchase receipt or other proof of date of original purchase will be required before warranty performance is rendered.

This warranty only covers failures due to defects in materials or workmanship which occur during normal use. It does not cover damage which occurs in shipment or failures which are caused by products not supplied by Panasonic, or failures which result from alteration, accident, misuse, introduction of liquid or other foreign matter into the unit, abuse, neglect, installation, maladjustment of consumer controls, improper maintenance, modification or service by anyone other than a Factory Service Center or authorized Panasonic Service Dealer, or damage that is attributable to acts of God.

#### **Limits and Exclusions:**

There are no other express warranties except as listed below.

PANASONIC SHALL NOT BE LIABLE FOR LOSS OF DATA OR OTHER INCIDENTAL OR CONSEQUENTIAL DAMAGES RESULTING FROM THE USE OF THIS PRODUCT, OR ARISING OUT OF ANY BREACH OF THIS WARRANTY. ALL EXPRESS AND IMPLIED WARRANTIES, INCLUDING THE WARRANTIES OF MERCHANTABILITY AND FITNESS FOR A PARTICULAR PURPOSE ARE LIMITED TO THE APPLICABLE WARRANTY PERIOD SET FORTH ABOVE. Some states do not allow the exclusion or limitation of incidental or consequential damages, or limitations on how long an implied warranty lasts, so the above limitations or exclusions may not apply to you.

This limited warranty gives you specific legal rights, and you may also have other rights which vary from state to state. If a problem with your product develops during or after the warranty period, you may contact our representatives at 1-800-LAPTOP5. If the problem is not handled to your satisfaction, then write to the Consumer Affairs Division at the address indicated below.

#### **SOFTWARE LIMITED WARRANTY**

Panasonic Personal Computer Company (referred to as "Panasonic") warrants to you only that the disk(s) or other media on which the Programs are furnished will be free from defects in materials and workmanship under normal use for a period of sixty (60) days from the date of delivery thereof to you, as evidenced by your purchase receipt.

This is the only warranty Panasonic makes to you. Panasonic does not warrant that the functions contained in the Programs will meet your requirements or that the operation of the Programs will be uninterrupted or error free.

Panasonic's entire liability, and your exclusive remedy under this warranty shall be limited to the replacement, in the United States, of any defective disk or other media which is returned to Panasonic's Authorized Service Center, together with a copy of the purchase receipt, within the aforesaid warranty period.

Anything in the foregoing to the contrary notwithstanding, Panasonic shall have no obligation for any defects in the disk(s) or other media on which the Programs are furnished resulting from your storage thereof, or for defects that have been caused by operation of the disk(s) or other media otherwise than on the Product or in environmental conditions other than those specified by Panasonic by alteration, accident, misuse, abuse, neglect, mishandling, misapplication, installation, maladjustment of consumer controls, improper maintenance, modification of damage that is attributable to acts of God. In addition, Panasonic shall have no obligation for any defects in the disk(s) or other media if you have modified, or attempted to modify any Program.

DURATION OF IMPLIED WARRANTIES, IF ANY, IS LIMITED TO SIXTY (60) DAYS.

PANASONIC ASSUMES NO RISK OF AND SHALL NOT IN ANY CASE BE LIABLE FOR ANY DAMAGES, INCLUDING, WITHOUT LIMITATION, ANY SPECIAL, INCIDENTAL, CONSEQUENTIAL, OR PUNITIVE DAMAGES ARISING FROM BREACH OF WARRANTY OR CONTRACT, NEG-LIGENCE OR ANY OTHER LEGAL THEORY, INCLUDING, WITHOUT LIMITATION LOSS OF GOODWILL, PROFITS OR REVENUE, LOSS OF USE OF THE PROGRAMS OR PRODUCTS OR ANY ASSOCIATED EQUIPMENT, COST OF CAPITAL, COST OF ANY SUBSTITUTE EQUIP-MENT, FACILITIES, SERVICES, DOWNTIME COSTS, OR CLAIMS OF ANY PARTY DEALING WITH YOU FOR SUCH DAMAGES.

Some states do not allow the exclusion or limitation of incidental or consequential damages, or limitations on how long an implied warranty lasts, so the above limitations or exclusions may not apply to you.

This limited warranty gives you specific legal rights, and you may also have other rights which vary from state to state.

This Limited Warranty will be governed by the laws the State of New York, without regard to its conflict-of-laws rules.

\* \* \*

To obtain service or technical assistance within the continental U.S.A. and Alaska.

### DIAL TOLL FREE: 1-800-LAPTOP5

Correspondence requesting product information should be sent to: Panasonic Personal Computer Company, 50 Meadowlands Parkway, Panazip 2F-5, Secaucus, NJ 07094

#### **PANASONIC COMPUTER AND PERIPHERALS LIMITED WARRANTY**

**Coverage** – Panasonic Canada Inc. ("PCI") warrants to you, the first end user customer, this computer product (excluding software media), when purchased from PCI or from a PCI authorized reseller, to be free from defects in materials and workmanship under normal use, subject to the terms set forth below, during the period of warranty coverage specified.

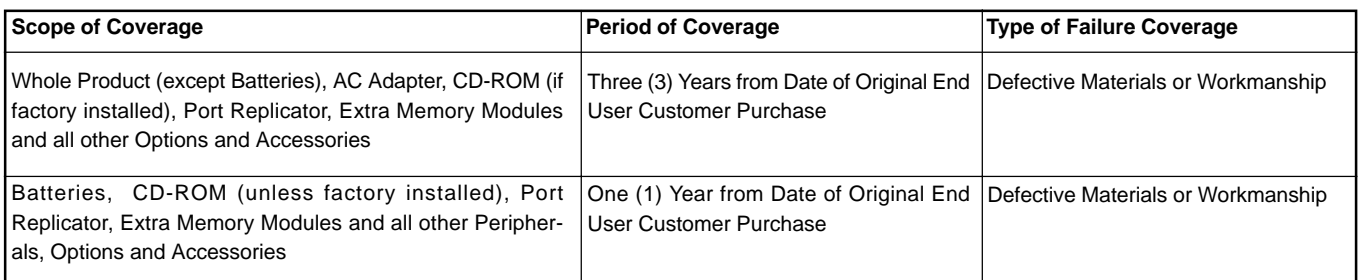

**Remedy** – In the event of a warranty claim, contact PCI's representatives within the applicable warranty period, identifying the nature of the defect claimed, at 1-800-668-8386 between 9:00 A.M. and 5:00 P.M., Eastern Time Zone, Mon. – Fri. (excluding holidays) for instructions on how to obtain service. A purchase receipt or other proof of date of original purchase is required before warranty service is performed. Defective parts covered by this Limited Warranty will be repaired or replaced with new or comparable rebuilt parts on an exchange basis. Warranty replacement or repair is subject to the terms of this Limited Warranty for the balance of the original period of warranty coverage.

**No Coverage** – This Limited Warranty does not cover products purchased outside Canada. Neither does it cover damage to, failure of, or defects in a product or accessory through mishandling, improper installation, abnormal use, misuse, neglect, accident, introduction of liquid or other foreign matter into the product, alteration or servicing by anyone not authorized by PCI, or act of God.

#### **IF YOU SHIP THE PRODUCT FOR WARRANTY SERVICE**

Carefully pack the product, preferably in the original carton. Include details of defect claimed and proof of date of original purchase. No liability is assumed for loss or damage to the product while in transit, if you chose your own transportation carrier.

#### **SOFTWARE MEDIA LIMITED WARRANTY**

**Coverage** - Panasonic Canada Inc. ("PCI") warrants to you, the first end user customer, that the disk(s) or other media on which software program(s) is/are supplied will be free from defects in materials and workmanship under normal use in Canada for a period of sixty (60) days from date of receipt as evidenced by your purchase receipt for your Panasonic Computer product.

THIS IS THE ONLY WARRANTY THAT PCI MAKES RESPECTING THE SOFTWARE MEDIA. PCI does not warrant the software. Please refer to the software licensor's written warranty (accompanying the copy of the software) for any software warranty claim.

**Claim Procedure** – In the event of a defect in material or workmanship in the media during the sixty (60) day warranty period, and you return it, transportation costs prepaid, to Panasonic Canada Inc., Computer Products Marketing, at the above address, within the warranty period, together with a copy of your purchase receipt, and an explanation of the suspected defect, PCI will replace in Canada the defective disk(s) or other media.

**Remedy** – PCI's entire liability, and your only remedy for any breach of this software media warranty is limited to replacement of the media only. It does not cover any other damages, including, but not limited to, loss of use or profit loss, or special, indirect or consequential damages, or other claims, whether or not of similar character.

**No Coverage** – This limited warranty does not apply if the disk(s) or other media has been used in other than a Panasonic product, or in environmental conditions other than those specified by PCI or the manufacturer, or if subjected to misuse, neglect, mishandling, modification or attempted modification of the program, or if damaged by accident or act of God. PCI is not responsible for damage to or loss of any program, data or removable storage media.

#### **GENERAL**

NO OTHER WARRANTIES – PCI DISCLAIMS ALL OTHER WARRANTIES, EITHER EXPRESS OR IMPLIED, INCLUDING, BUT NOT LIMITED TO, IMPLIED WARRANTIES OF MERCHANTABILITY AND FITNESS FOR A PARTICULAR PURPOSE, WITH RESPECT TO THE SOFTWARE, SOFTWARE MEDIA, COMPUTER PRODUCT, OPTIONS AND ACCESSORIES.

NO LIABILITY FOR CONSEQUENTIAL DAMAGES – IN NO EVENT SHALL PCI BE LIABLE FOR ANY SPECIAL, INDIRECT OR CONSEQUEN-TIAL DAMAGES ARISING FROM ANY BREACH OF THE LIMITED WARRANTIES SET OUT IN THIS DOCUMENT, OR FROM THE USE OF THE COMPUTER PRODUCT, INCLUDING, WITHOUT LIMITATION, LOSS OF DATA, BUSINESS, PROFIT OR GOODWILL.

IN ANY EVENT, PCI'S MAXIMUM LIABILITY FOR ANY BREACH SHALL NOT EXCEED THE AMOUNT ACTUALLY PAID BY YOU FOR THE COMPUTER PRODUCT.

IN, REGARDLESS OF ITS BASIS, MAY BE BEGUN AGAINST PCI MORE THAN TWO (2) YEARS AFTER THE CAUSE OF ACTION

Warranties - Some jurisdictions do not allow these limitations or exclusions, so they may not apply to you.

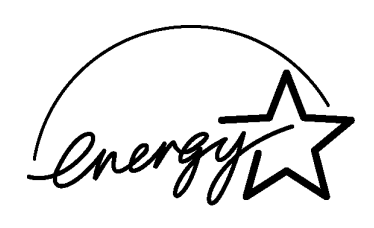

As an ENERGY STAR® Partner, Matsushita Electric Industrial Co., Ltd. has determined that this product meets the ENERGY STAR® guidelines for energy efficiency.

**Outline of the International ENERGY STAR® Office Equipment Program** The international ENERGY STAR® Office Equipment Program is an international program that promotes energy saving through the use of computers and other office equipment. The program backs the development and dissemination of products with functions that effectively reduce energy consumption. It is an open system in which business proprietors can participate voluntarily. The targeted products are office equipment such as computers, displays, printers, facsimiles, and copiers. Their standards and logos are uniform among participating nations.

**Panasonic Personal Computer Company,** 50 Meadowlands Parkway, Panazip 2F-5, Secaucus, NJ 07094

**Panasonic Canada Inc.** 5770 Ambler Drive Mississauga, Ontario L4W 2T3